Maharashtra Sales Tax Department

# USER MANUAL

# New Registration under CST

www.taxguru.in

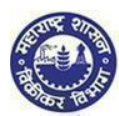

# Contents

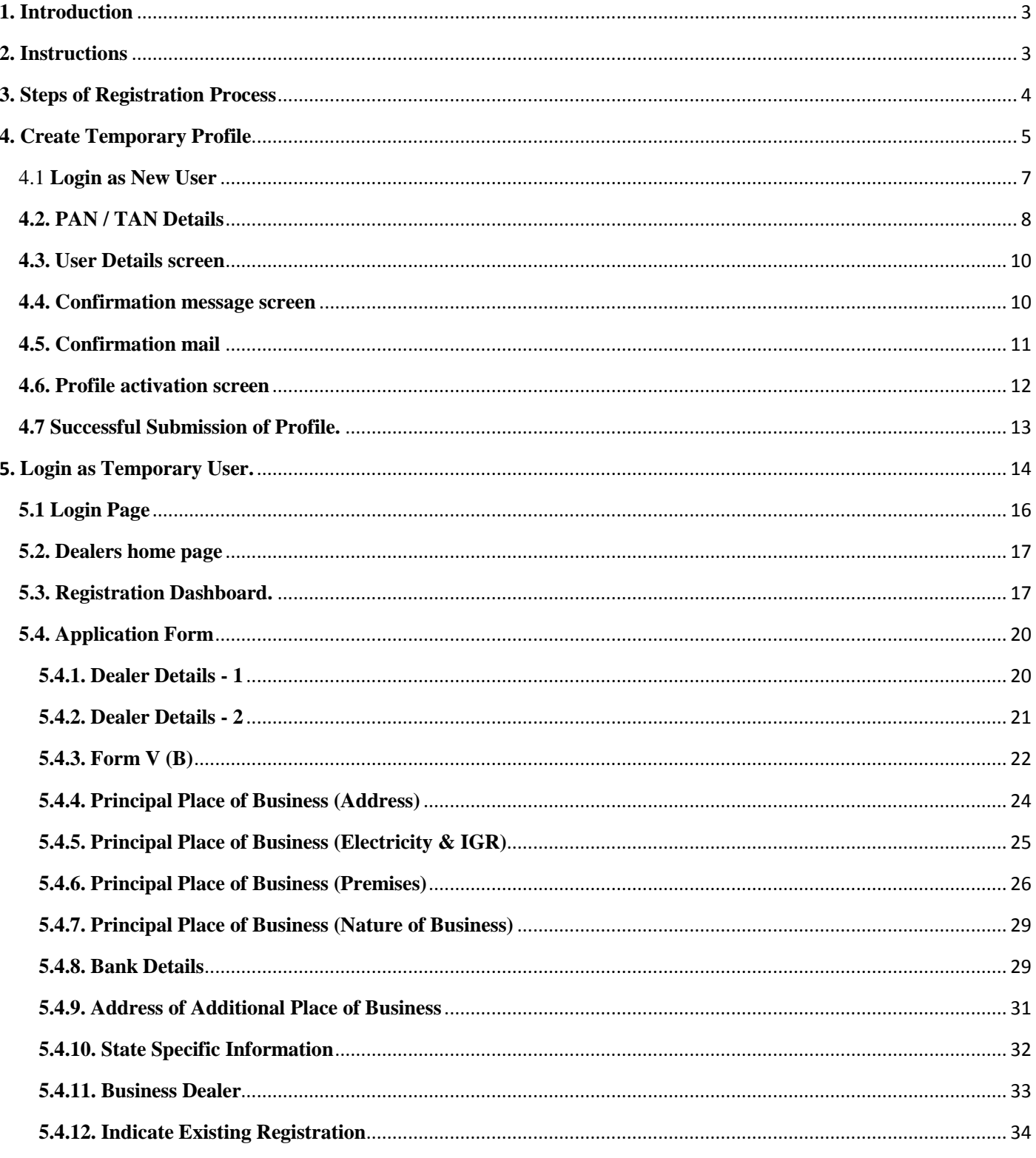

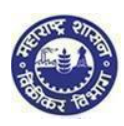

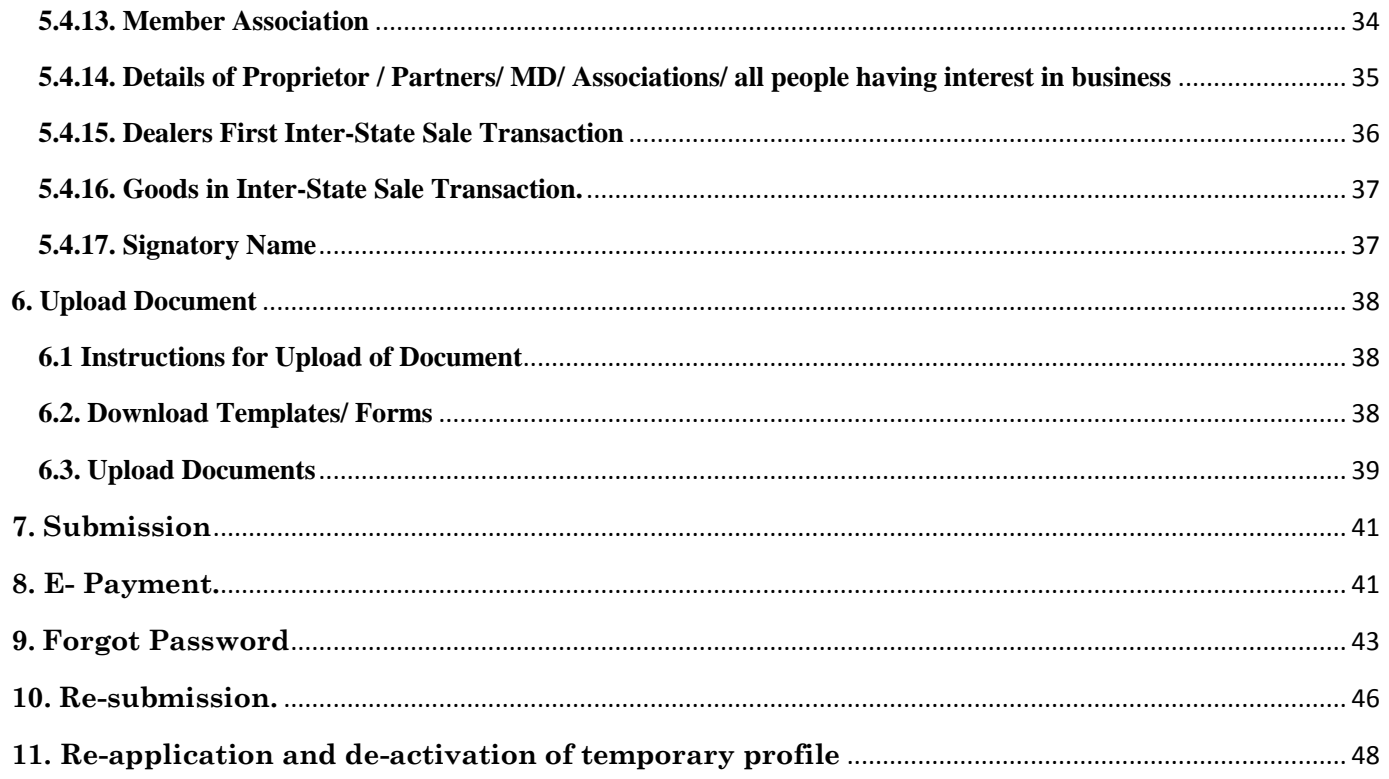

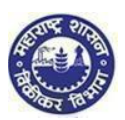

# **1. Introduction**

*Central Sales Tax is an Act to formulate principles for determining, when a sale or purchase of goods takes place in the course of inter-state trade of commerce, or outside a State or in the course of imports into or export from India, to provide for the levy, collection and distribution of taxes on sales of goods in the course of interstate trade of commerce and to declare certain goods to be of special importance in inter-state or commerce and specify the restrictions and conditions to which state laws imposing taxes on the sale or purchase of such goods is of special importance.*

*Eligibility criteria for CST registration is that the dealer should have entered into inter-state trade of commerce.*

*The process of registration commences with the submission of application by taxpayer. It ends unless application is rejected, with the grant of registration certificate bearing unique number called as TIN (Tax Identification Number).*

*The dealer need not visit the department with original documents. At the time of filing the application, a dealer can submit the scanned copy of the documents. Department will verify the soft copy of the documents online and issue Registration certificate online. If sales tax department has any query, they can call for physical presence of the dealer, if required*

#### **New dealer going for new registration:**

*New dealer in need of registration has to create a temporary profile to get a temporary login id, which will allow the dealer to fill up the form, make payment and finally submit the application to the tax officer to grant registration certificate( RC)*

#### **Existing dealer going for new registration** :

*Existing dealer can use his / her permanent user id (TIN id) to get new registration for all the acts*

# **2. Instructions**

**Please make sure you go through below instructions before Registering online.**

- *Make sure you are filling correct and valid details in the input fields as per the description. Read carefully before entering details.*
- *Mobile Number fields will contain only 10 digit number. (Use of +91 is not allowed).*
- *Do not use any initial prefixes (name or professional) before any names in the application such as " Mr. / Mrs. / Shri / Shrimati / Master/ M/s / Messrs./ any professional suffix (CA, Dr, Adv, Arch, CS etc.)" .*
- *Wherever ADD button is mentioned, you can add multiple details. E.g. Address, Bank details etc.*
- *You can use DELETE button wherever multiple details are not needed as per your convenience.*
- *Wherever multiple details have been entered make use of side arrows to navigate information.*
- *Make sure you have all soft copies of the documents which will be uploaded during the registration process.*
- *While filling FORM A, NEXT button will save all the data you have entered before clicking on NEXT.*
- *PREVIOUS button will take you to previous page.*

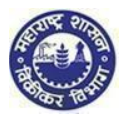

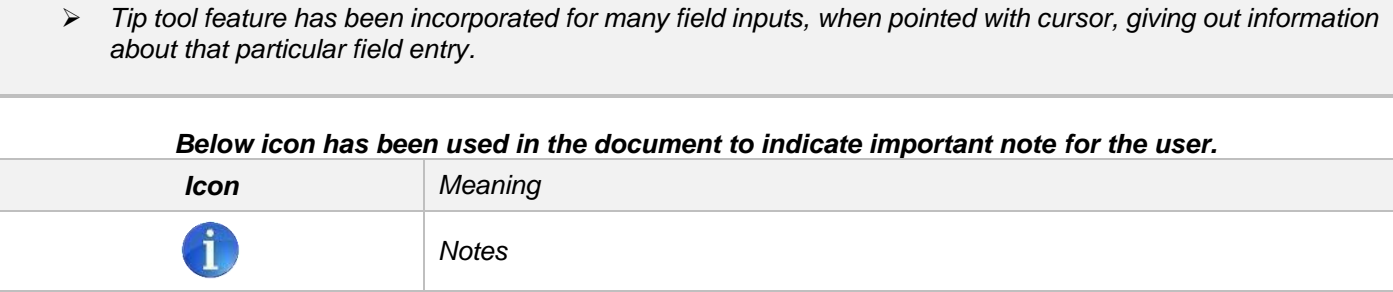

# **3. Steps of Registration Process**

**We will be covering following steps for completing Registration under Central Sales Tax Act (CST).**

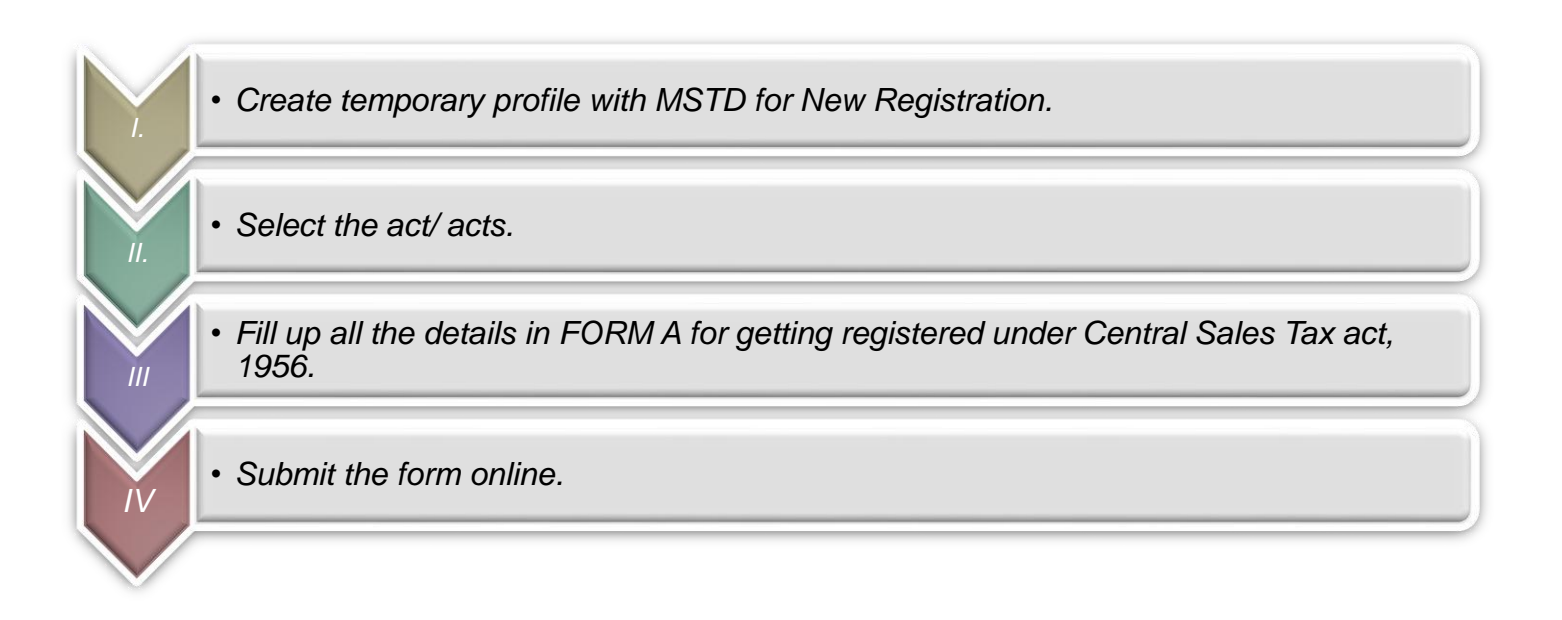

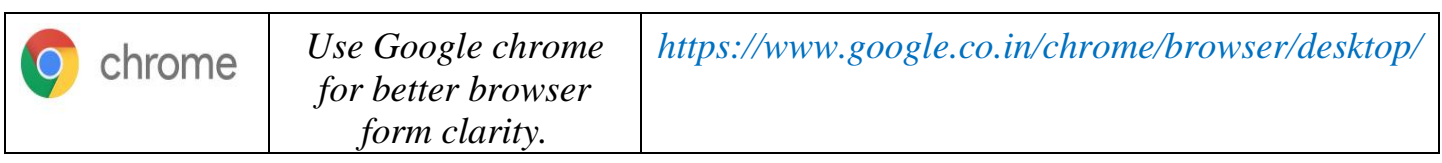

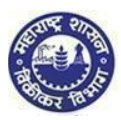

# **4. Create Temporary Profile**

- *1.* Visit MSTD website *www.mahavat.gov.in/Mahavat/index.jsp*
- 2. Click on 'e- registration' as shown below. ( Screen 1a)
- 3. Dealers can find all the Act manuals on the site under "What's New" box. (Screen 1a ).

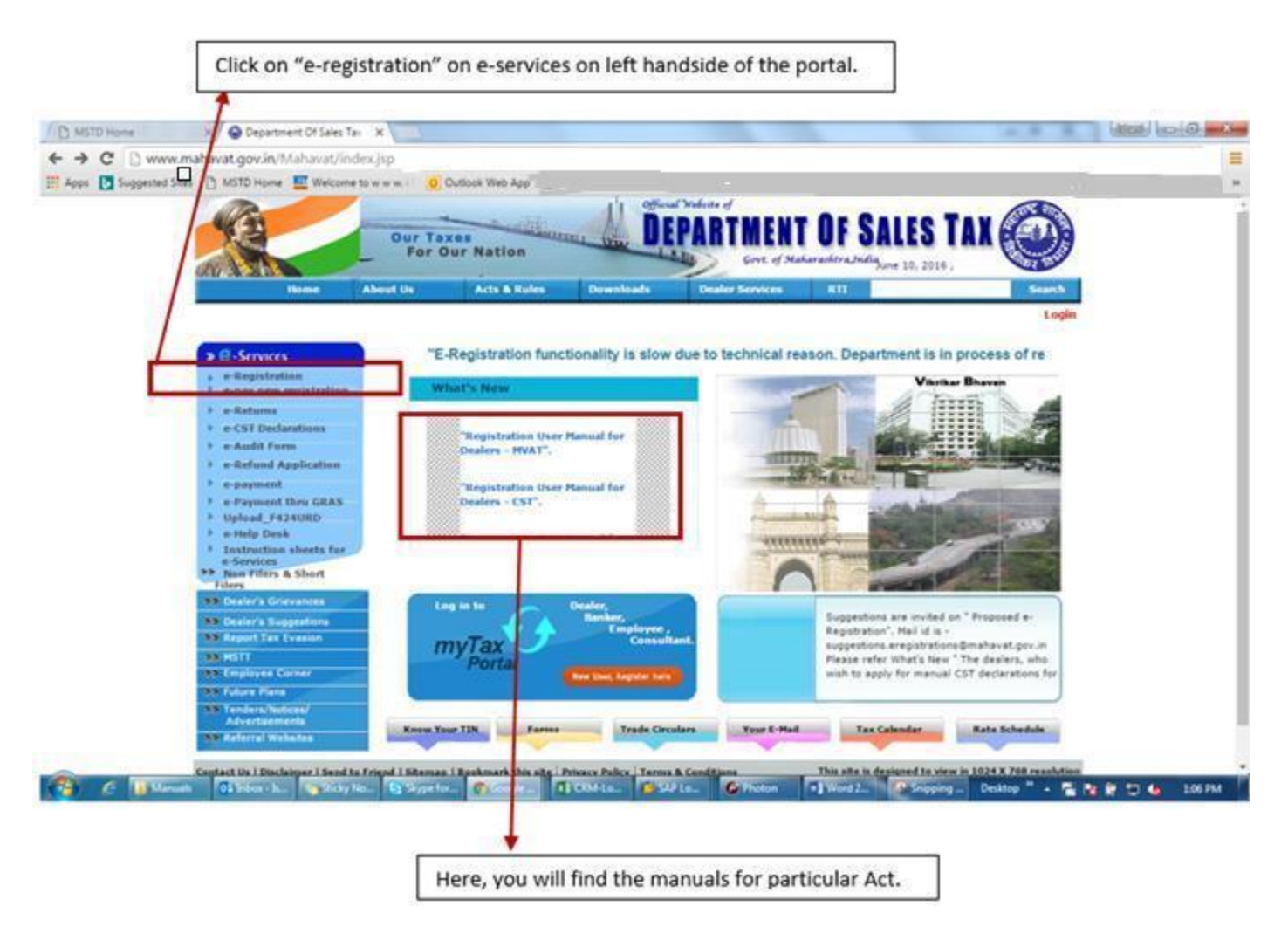

**(Screen 1a)**

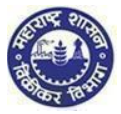

**2.** e-Registration will navigate to another website ( as shown in Screen 1b )  $\rightarrow$  For New Registration  $\rightarrow$  Click on 'New User. Register here".

- $\rightarrow$  Click on 'New User. Register here". ( as shown in screen 1b)
- 
- $\rightarrow$  For Existing Registration  $\rightarrow$  Click on 'Existing user. Login". (as shown in screen 1b)

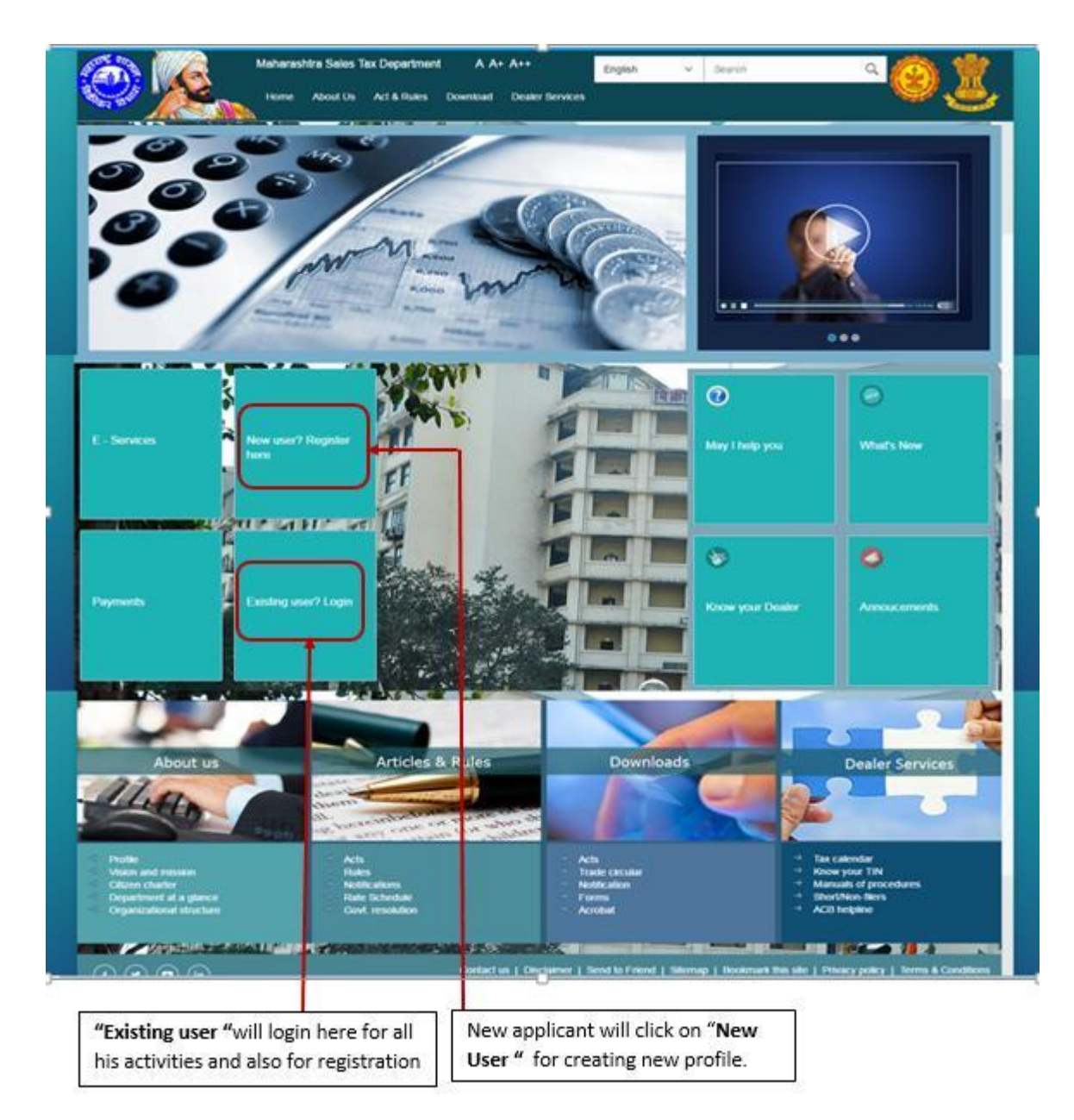

**(Screen 1b)**

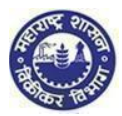

# 4.1 **Login as New User**

1. Click **"New User. Register here"** on home page (Screen 1.1), it will navigate to **"Options for Registration"** page.

(This page will show various tax paying categories, availing services from sales tax department.)

- 2. Select "**New Dealer Registration under various Acts**". ( Screen 1.1)
- 3. Instructions page will be displayed with respect to new dealer (Screen 1.2)
	- a. The menu tab displays all the 7 ACTS.
	- b. On selection of particular act, the page should display all the instructions w.r.t. the new dealer registration under that particular ACT.
- 4. Click on "NEXT" at the end of the Instructions page.
- 5. It navigates to PAN/TAN Details page (Screen 1.3).

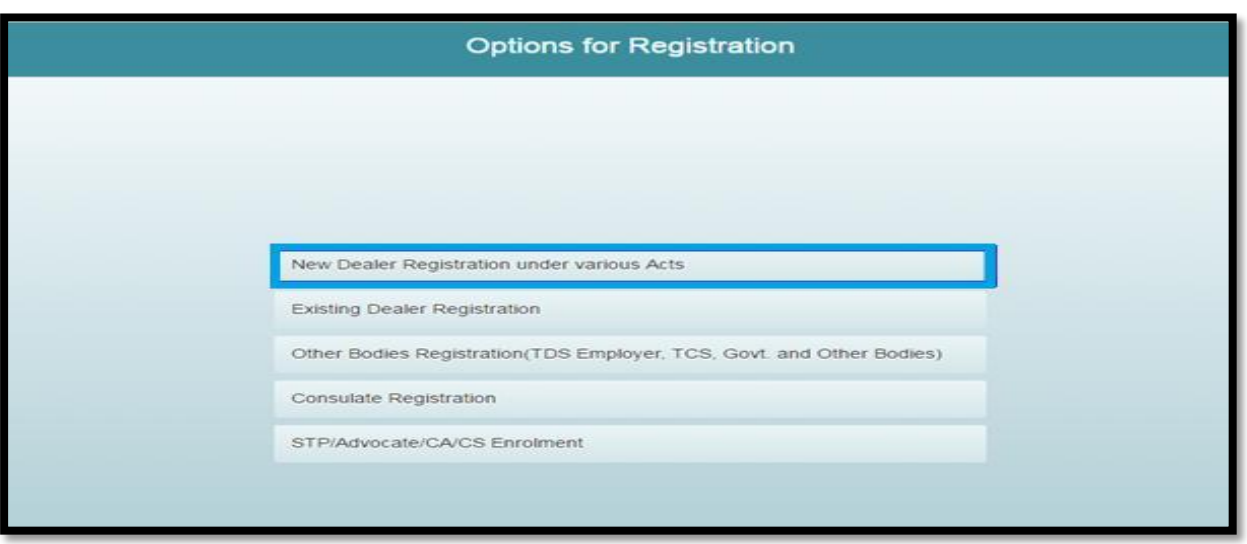

(Screen 1.1)

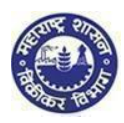

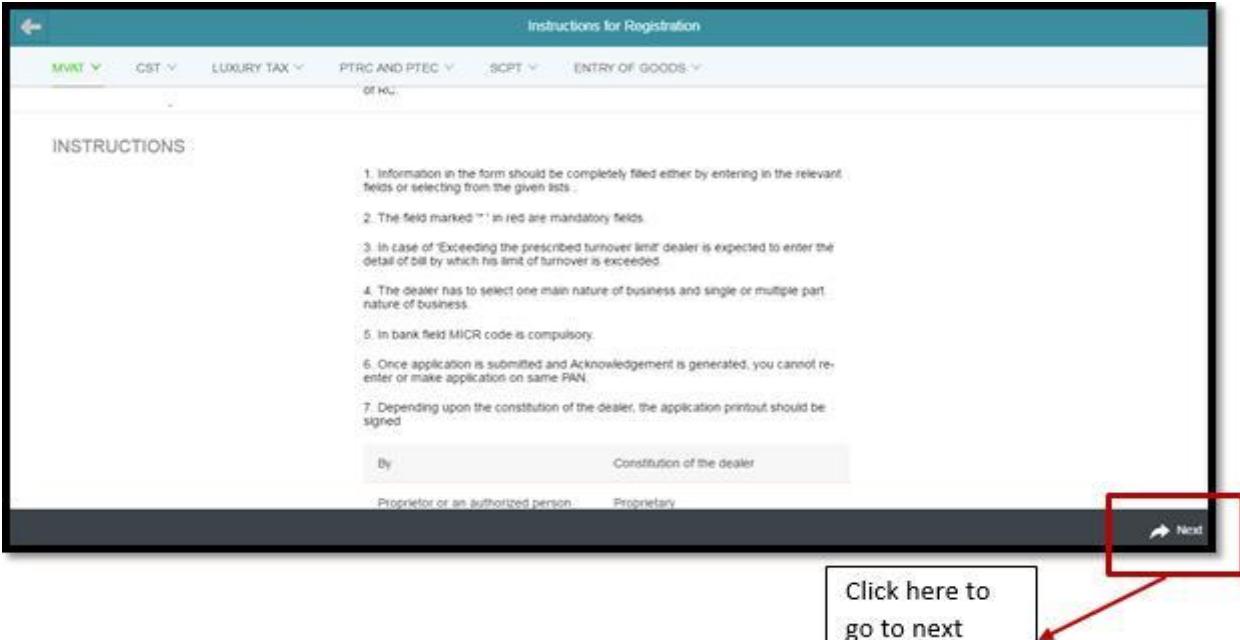

(Screen 1.2)

page

# **4.2. PAN / TAN Details**

- 1. Add either valid PAN or TAN in the PAN / TAN field. (Screen 1.3).
- 2. In case of PAN, Constitution must be populated as per the 4th letter of PAN. Select Sub-Constitution manually if applicable.
- 3. In case of TAN, Constitution and sub-constitution is manually selected.
- 4. Enter CAPTCHA as displayed on the screen. If the image is not visible properly, the image can be changed by clicking on refresh button beside.
- **5.** Click on 'NEXT', it navigates to User details Screen.

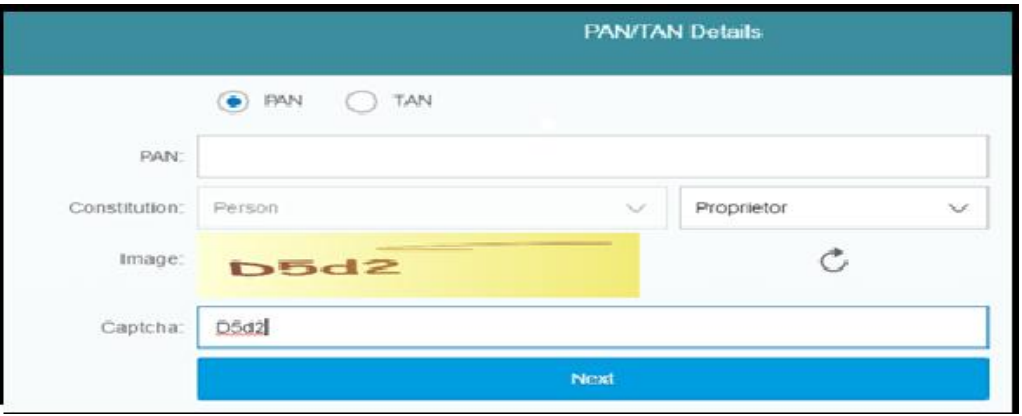

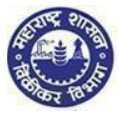

When the PAN for Company is entered. The Constitution "COMPANY" is auto populated and the sub-constitution should be selected manually. Drop downs available for sub-constitution under company.

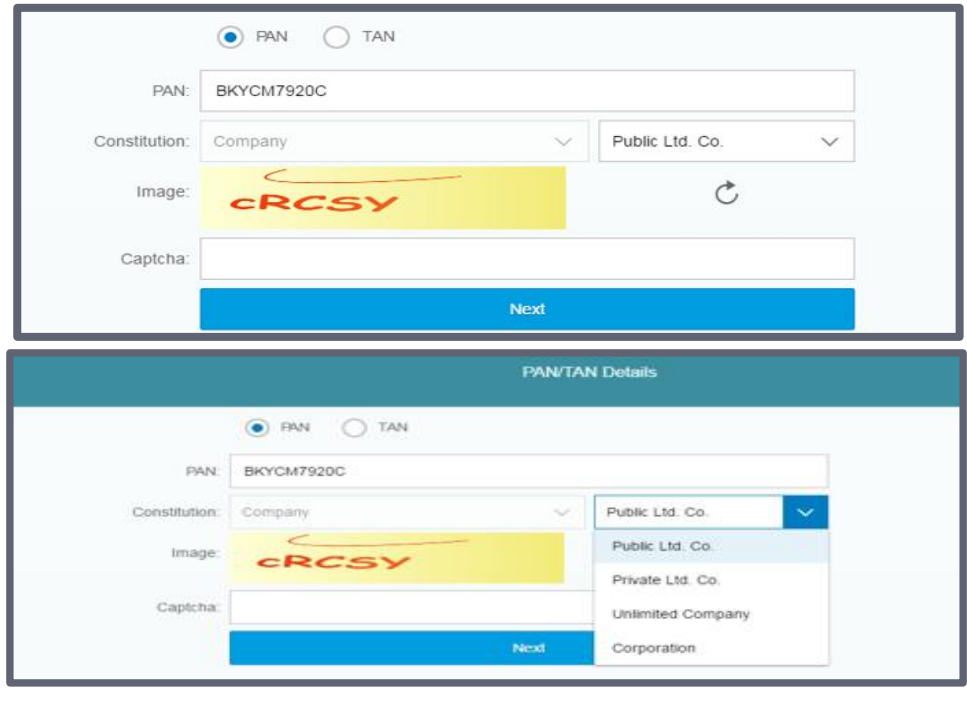

(Screen 1.3)

#### $\mathbf{f}$  *Note:*

- *PAN – Ten digit alpha numeric: The first five characters are alphabets, following four characters are Numeric, and last character is Alphabet.*
- *TAN - Ten digit alpha numeric: The first four characters are alphabets, following five characters are Numeric, and last one character is Alphabet.*
- *If your PAN already exists against any active TIN with Maharashtra Sales Tax Department, the message displayed is "Profile PAN already exists."*
- *If verification with NSDL fails then following messages will be displayed is "PAN not registered with NSDL?"*
- *Two attempts are allowed for filling PAN/ TAN field and after which current session will expire and you will be taken to MSTD main screen.*
- *After 5 unsuccessful attempts after the CAPTCHA field the session will expire and you will be taken to MSTD main screen.*

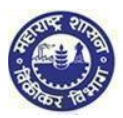

# **4.3. User Details screen**

- 1. PAN / TAN and Full Name will be auto populated in user details screen. Enter other details manually on the screen
	- Email Id
	- Re-enter Email Id
	- Mobile Number
- 2. Click on "Create profile".

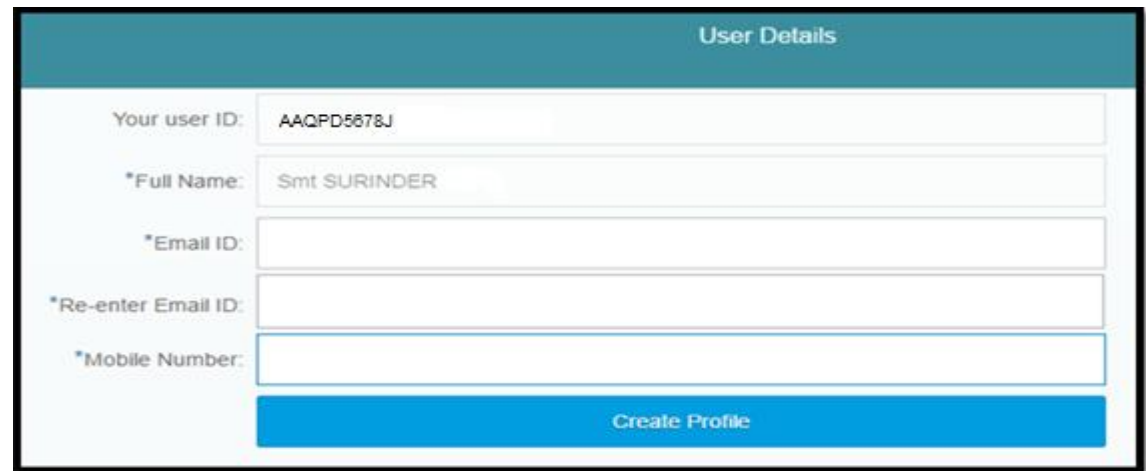

(Screen 1. 4)

#### $\mathbf{1}$ *Note:*

- *System allows only one email ID to one PAN/ TAN id. Same Email id and mobile number should not be used for more than one temporary profile.*
- *Email id should be in email format only (e.g. –* umesh\*\*\*\*@\*\*\*\*.\*\*\**)*
- *Re-enter Email Id field does not allow you to copy paste Email Id.*
- *Mobile Number is 10 digit number. +91 or any other codes are not allowed.*

# **4.4. Confirmation message screen**

- 1. You will get confirmation message on the screen as below ( Screen 1. 5).
- 2. Activation Link will be sent to your Email id and One Time Password will be sent to your Mobile Number.
- **3.** "Back" tab enables applicant to go back to User details screen and allows changes or corrections to be done to email id and mobile number.

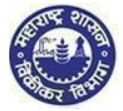

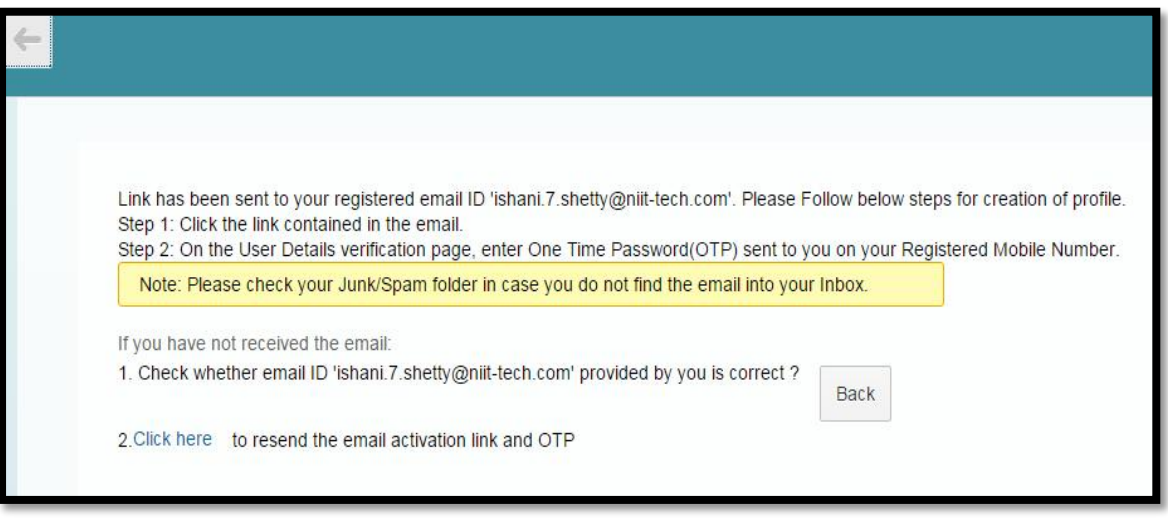

(Screen1.5)

#### $\int_{0}^{2}$ *Note:*

- *Make sure you have mentioned valid Email Id and Mobile Number.*
- *This number and email will be a registered contact reference for all your future communications and activities with the Maharashtra sales tax department with respect to filing returns, audit, assessment, notices, refunds etc.*
- *A registered dealer can change his email id and contact number, and confirmation of changed registered number will always be done through OTP generation and an activation link on your Email Id.*

# **4.5. Confirmation mail**

- 1. Go to your personal Email ID and click on the activation link provided in the email. (Screen 1.6)
- 2. This link will take you to the Profile Activation (screen 1.7).

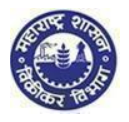

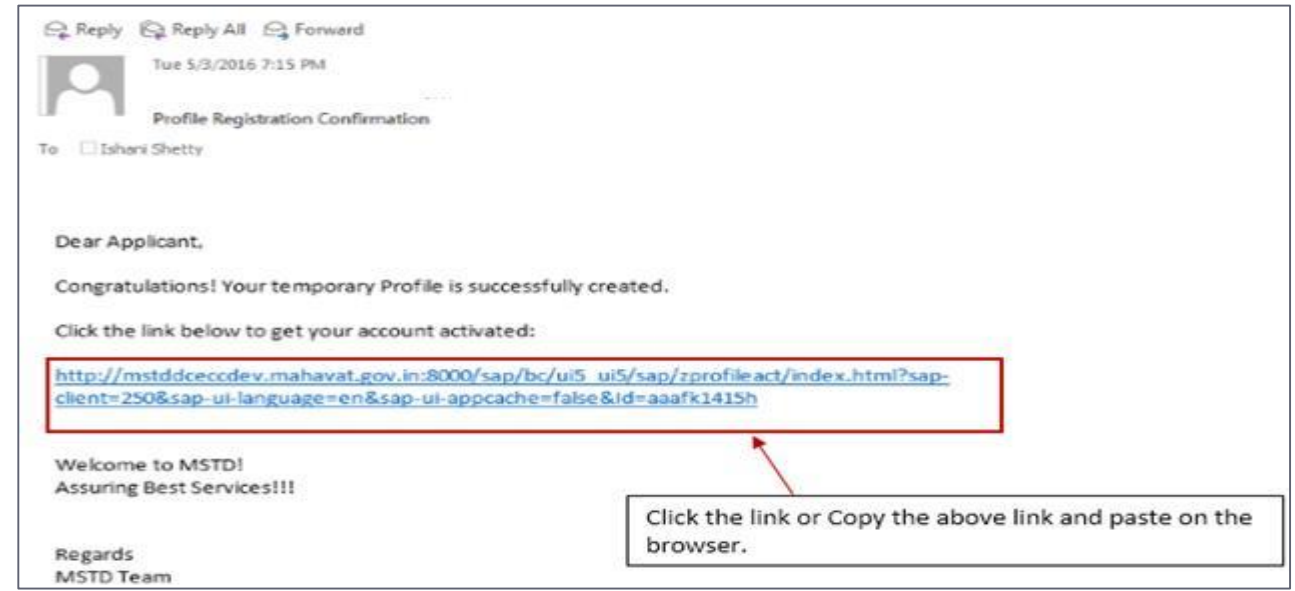

(Screen 1.6)

# **4.6. Profile activation screen**

- 1. You are on Profile activation screen. Name and User ID will be auto populated on the screen. a. Enter One Time Password (OTP) send to you in your mobile
	- number. (Screen 1.7)
	- b. Select any Security Question from the dropdown list.
	- c. Enter the Answer for the security question you have selected.
	- d. Click on "SUBMIT".
	- **2.** Email will be sent to your Email ID confirming successful profile creation along with Temporary Profile and Password.

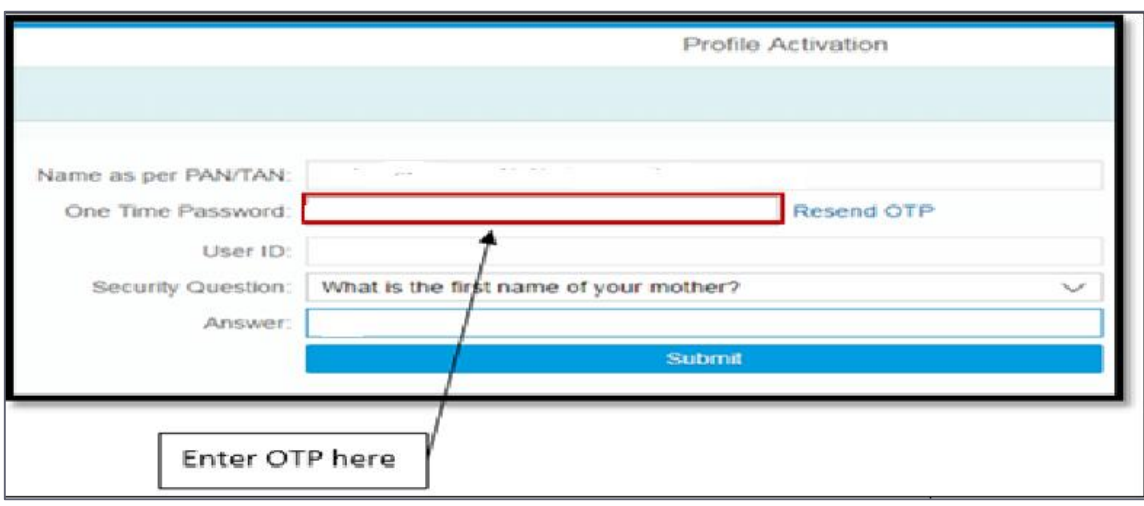

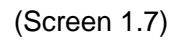

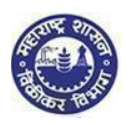

*Note:*

- *If you fail to receive OTP, then click on Resend OTP.*
- *Maximum three chances available for successful entries.*
- *In case you enter wrong OTP the system will ask you to re-enter the correct OTP.*

# Why Security question?

After getting registered in case you forget the Password, you can make use of Security question to successfully login to MSTD Web Portal and get new password send to you in your email inbox.

# **4.7 Successful Submission of Profile.**

- 1. Successful submission will give out a welcome message from MSTD. ( Screen 1.8)
- 2. Email is generated on successful profile activation and is sent to the applicants email id with his temporary id and password. (Screen 1.9).

#### **Congratulations!**

Welcome to MSTD Your temporary profile is created successfully ! For any help, call MSTD Help Desk - 180000 6294 or for query send email to support@mahavat.gov.in

An E-Mail containing Username and Password has been sent to your registred Email-ID Please Login Please check your spam folder, if mail is not delivered

(Screen 1.8)

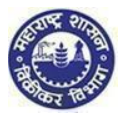

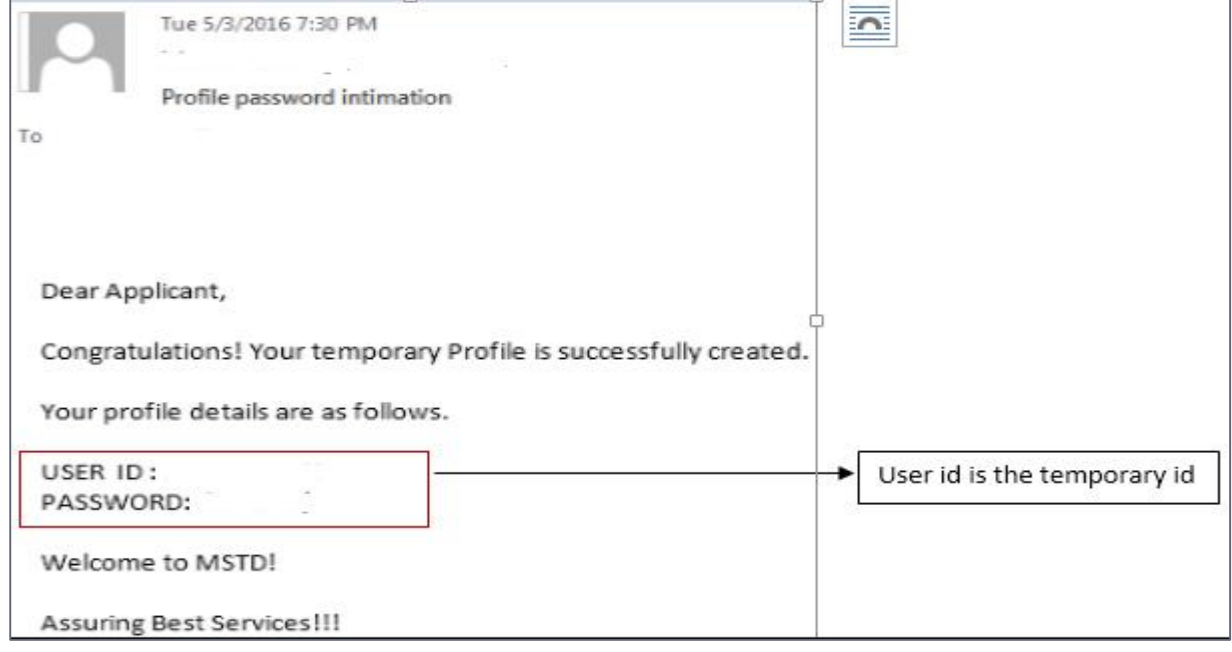

(Screen 1.9)

### *YOU HAVE SUCCESSFULLY CREATED YOUR TEMPORARY PROFILE*

# **5. Login as Temporary User.**

 **Maharashtra Sales Tax Department website** After temporary profile is created, new applicant have to visit website and log on with his temporary id to select a new Act for registration. *1.* Visit MSTD website - *www.mahavat.gov.in/Mahavat/index.jsp* 2. Click on 'e- Registration' as shown below. ( Screen 2) 3. 'e-Registration' will navigate to another website ( as shown in Screen 2.1 )  $\rightarrow$  To login with temporary User id and password  $\rightarrow$  Click on 'Existing user. Login". (as

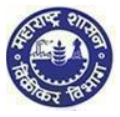

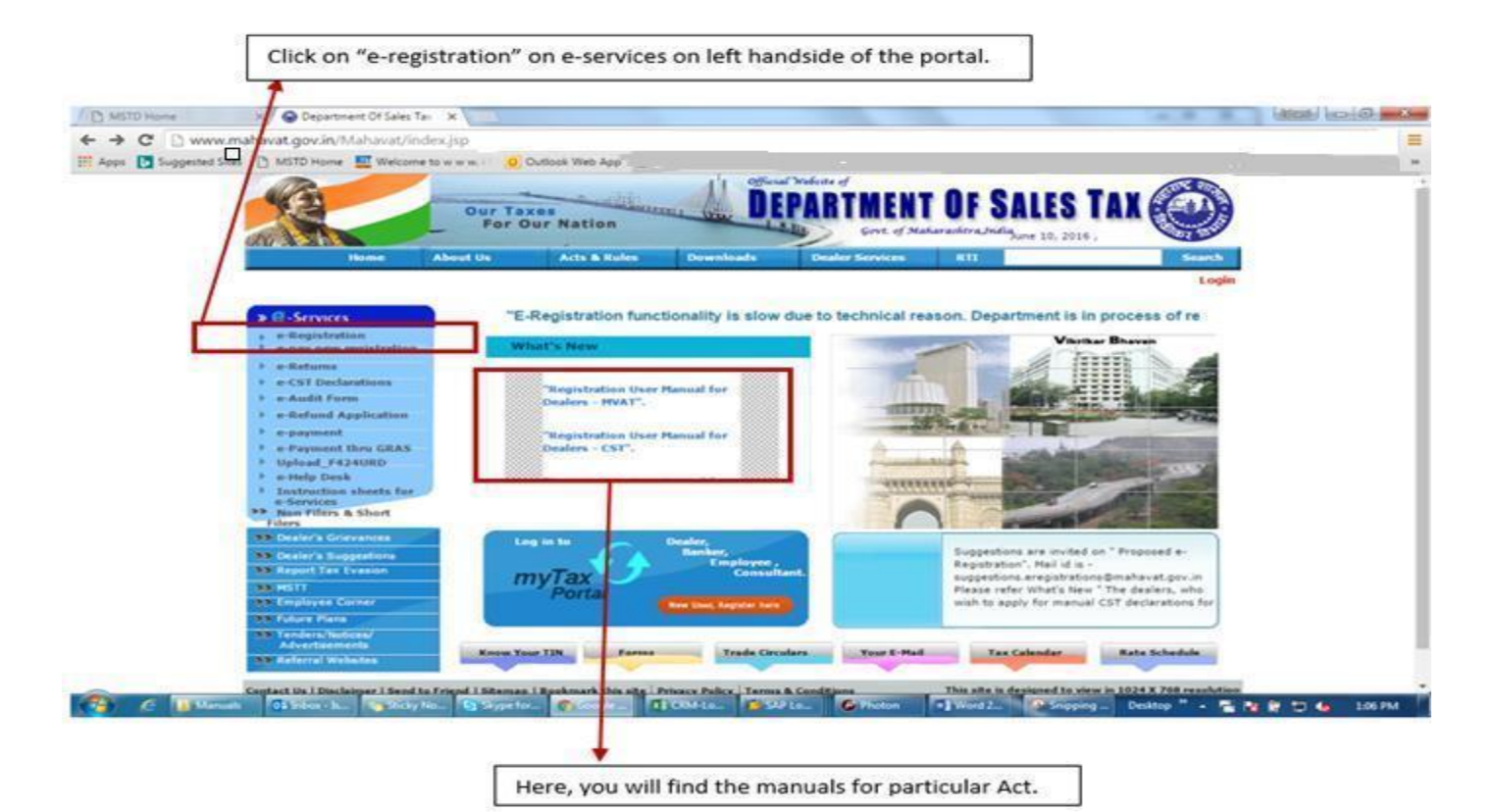

(Screen 2)

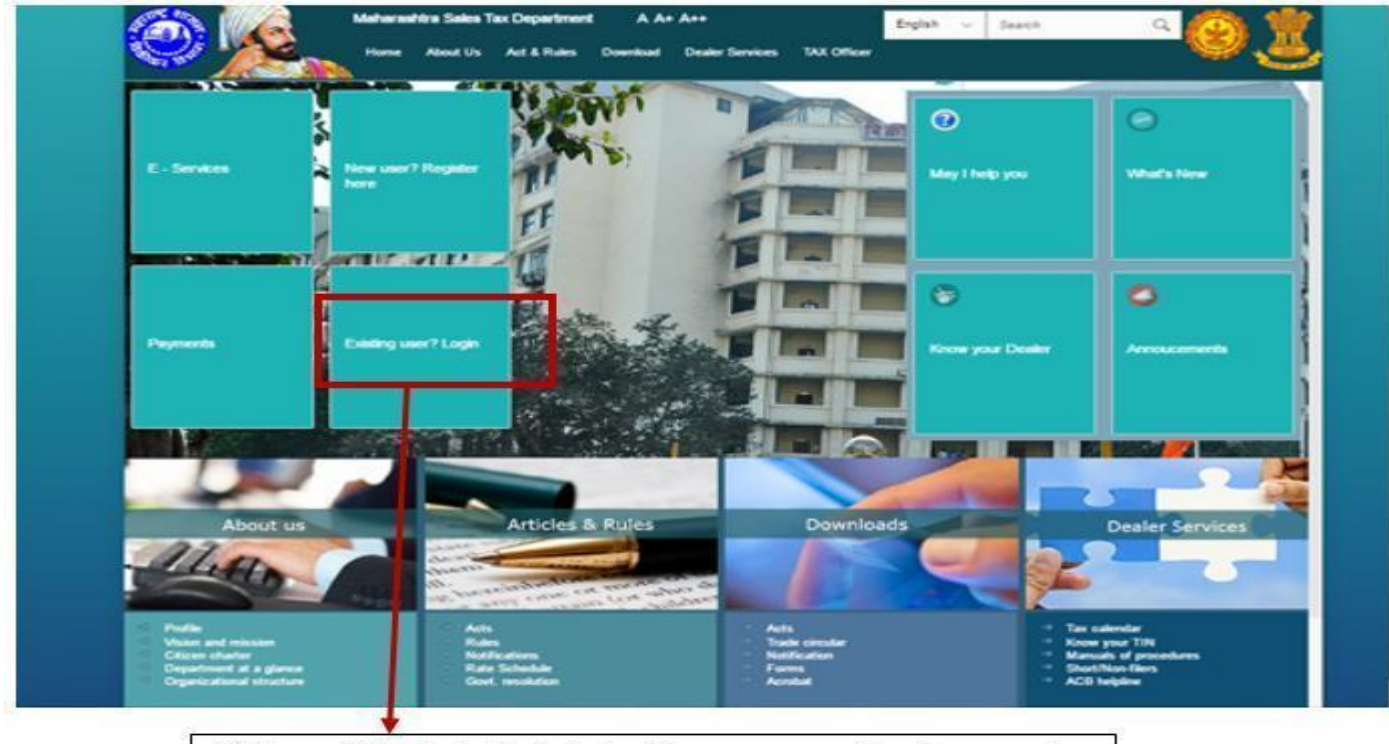

Click on existing dealer login to input temporary user id and password.

**(Screen 2.1)**

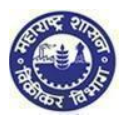

# **5.1 Login Page**

- 1. Enter your Temporary User id and Password send by MSTD through email.
- 2. Enter details in following fields (Screen 2.2)
	- a. Enter User id (PAN)
	- b. Enter Password (Sent on email)
- **3.** Click on "Log on".

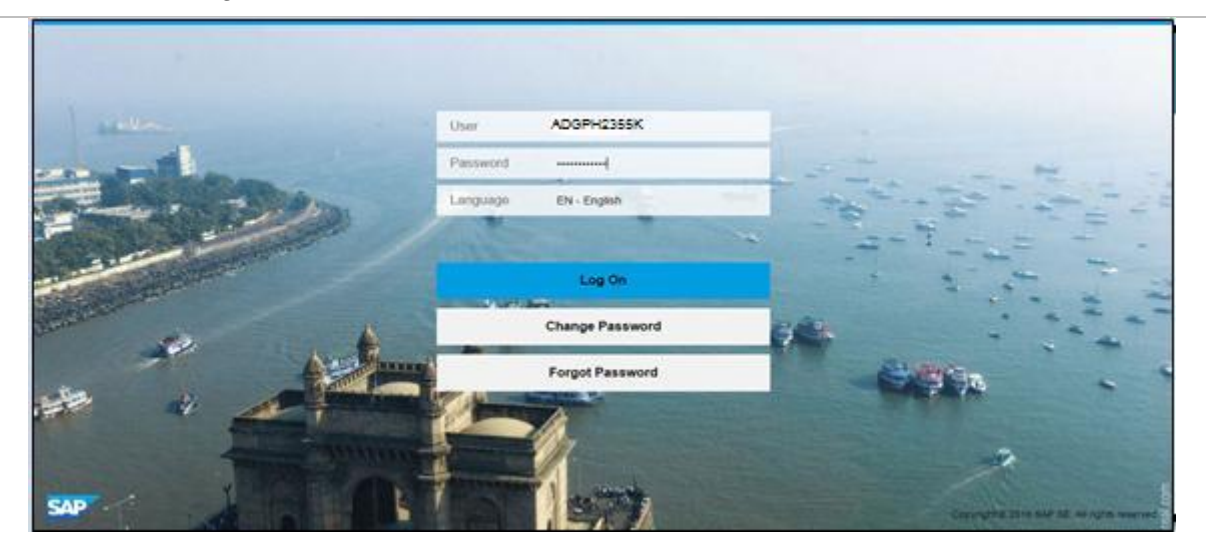

(Screen 2.2)

- 4. New Login page will pop up with PAN id asking to input :
	- a. Current Password ( same password entered above sent by MSTD)
	- b. New Password ( dealer can change with his own password)
	- c. Repeat Password ( repeat with the same password entered by dealer)
- **5.** Click on 'Change'. ( screen 2.3)

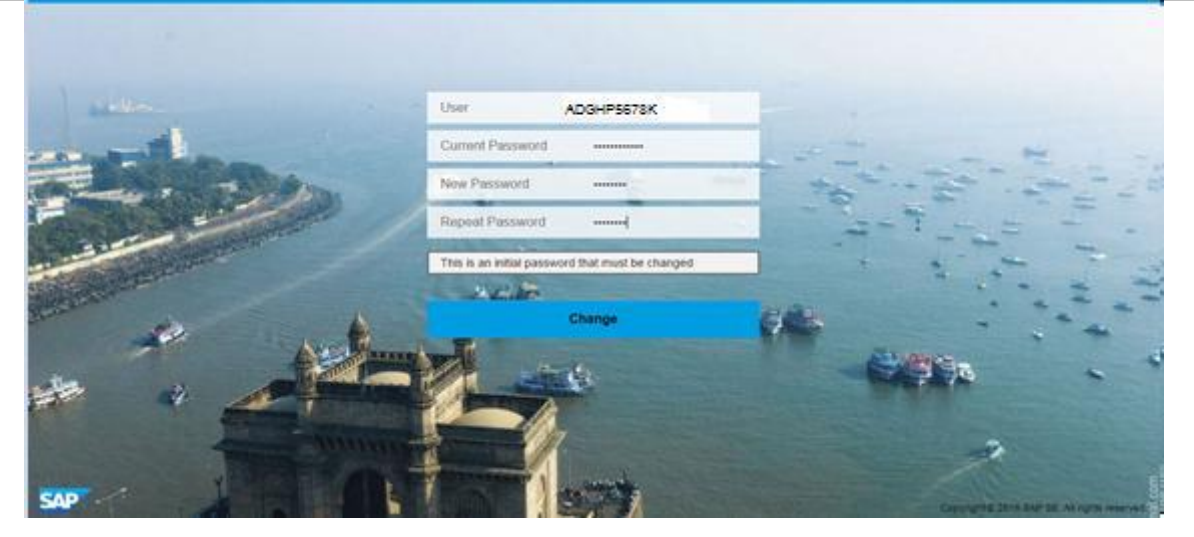

(Screen 2.3)

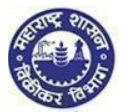

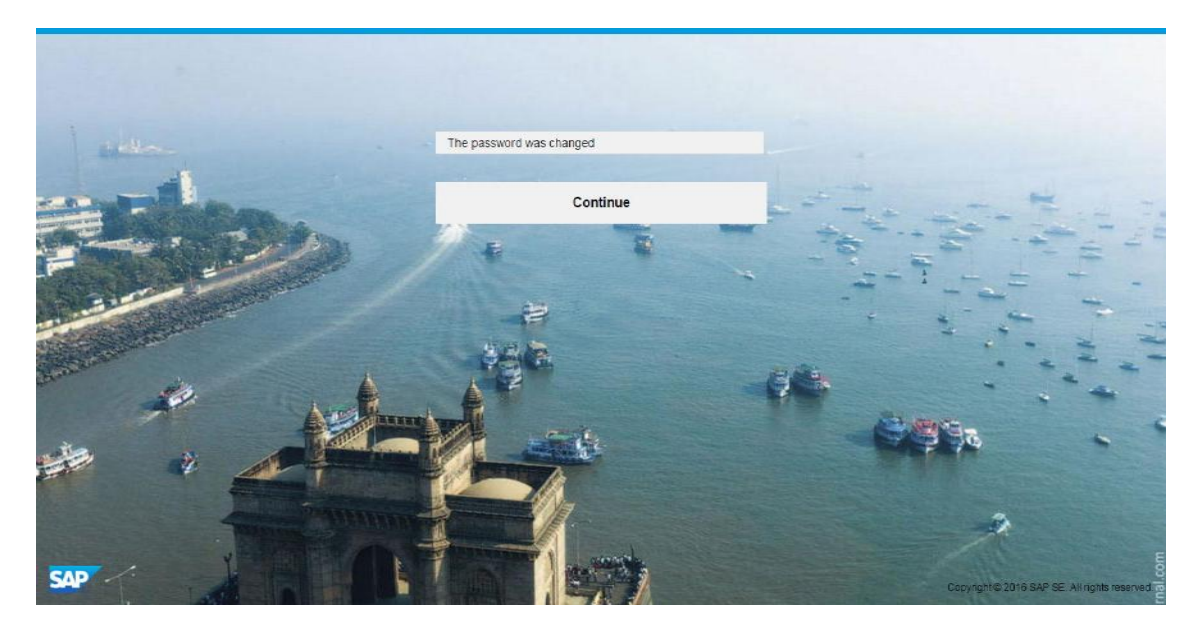

(Screen 2.4)

# **5.2. Dealers home page**

- 1. Click on Registration dropdown and select "New Registration".
- **2.** New registration will navigate to "Registration" Dashboard.

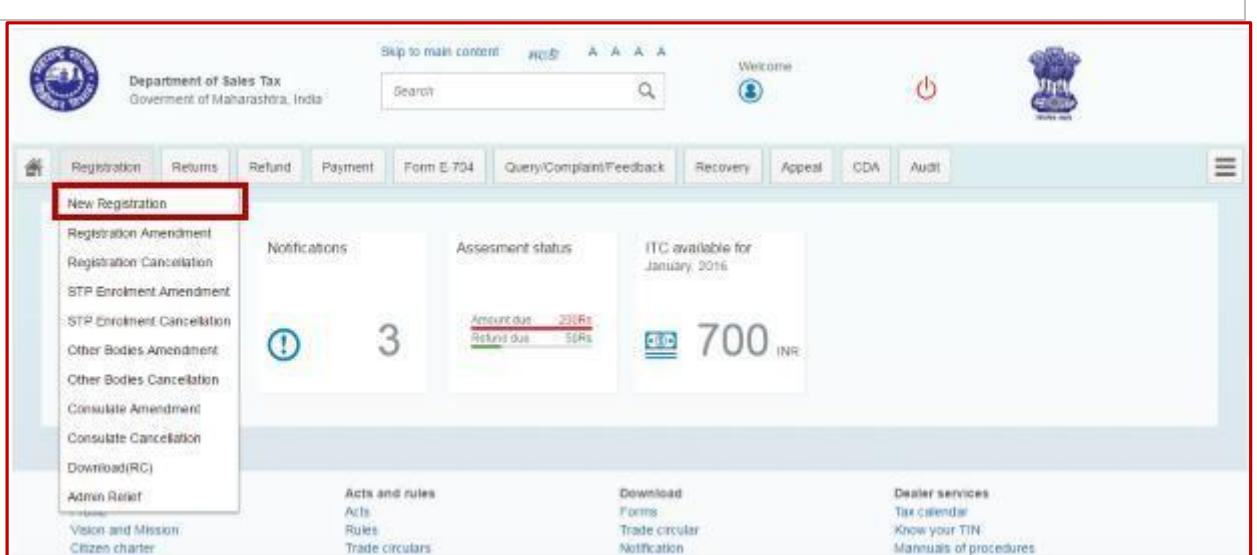

(Screen 2.5)

# **5.3. Registration Dashboard.**

- **1.** You are on now on "Registration" Dashboard. ( Screen 3.1)
- **2.** Here you can select any one Act, or combination of Acts for new registration. ( Screen 3.1a)

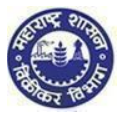

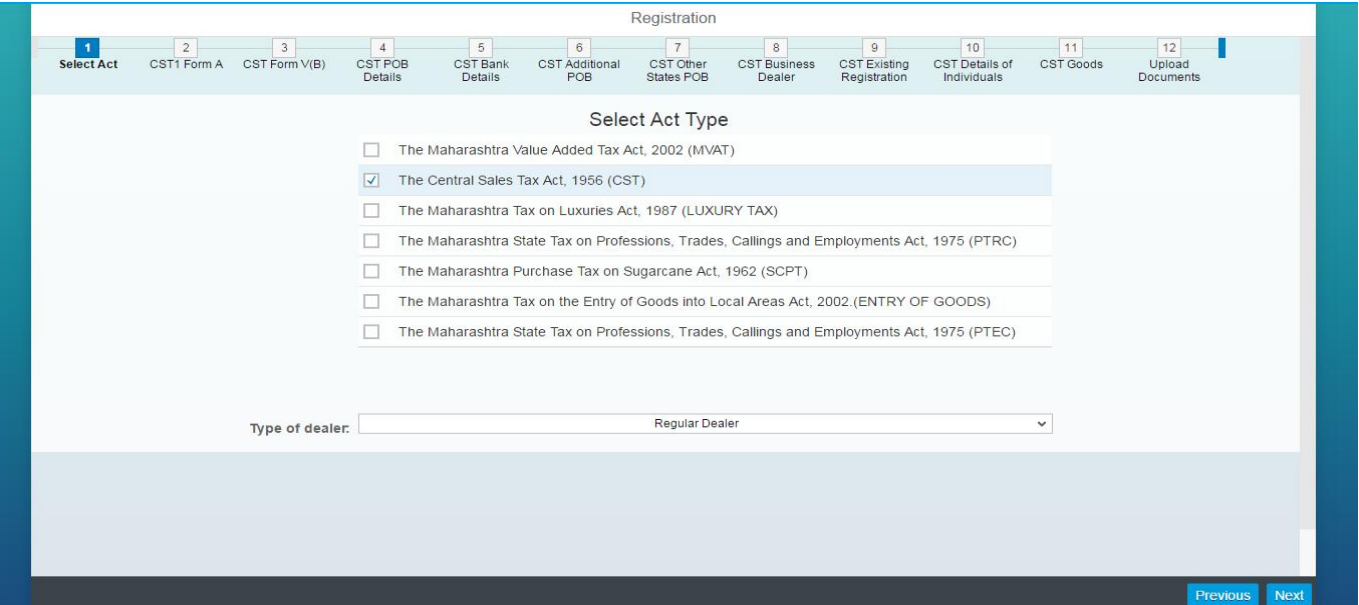

Registration dashboard (Screen 3.1)

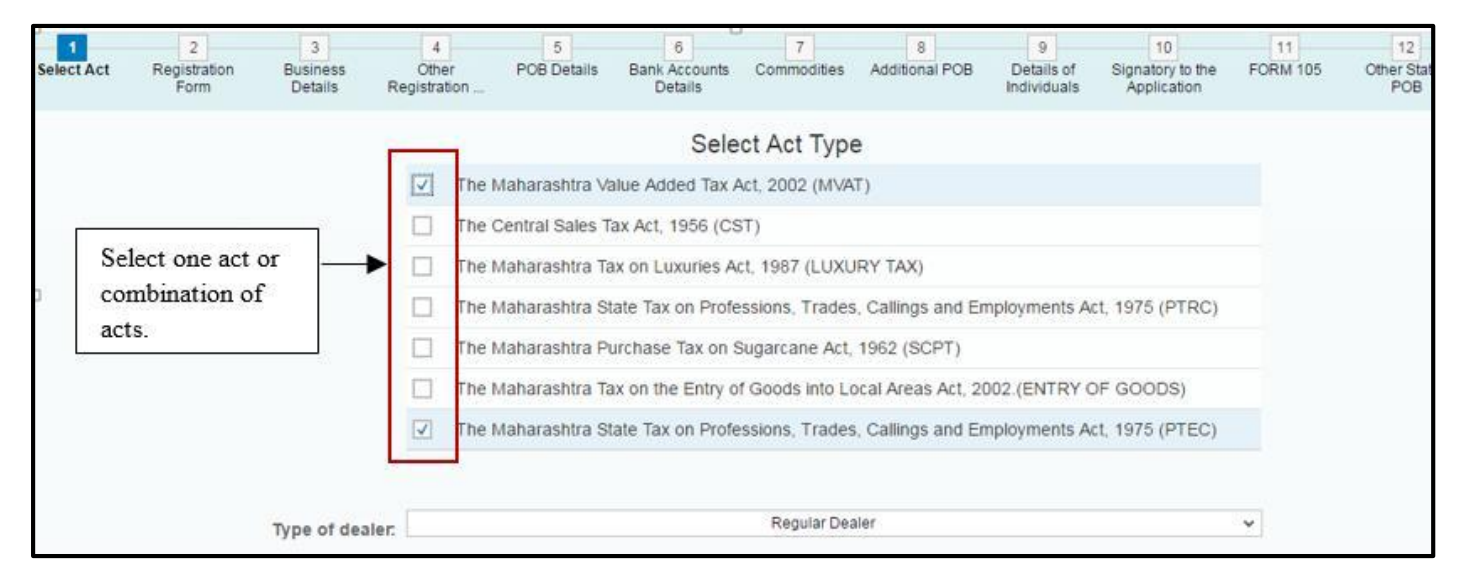

Combination of Act selection (Screen 3.1a)

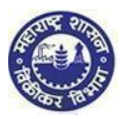

- 1. Now select 'The Central Sales Tax Act, 1956 (CST)' (Screen 3.1b)
- 2. System will ask you "Do you want to apply registration for PTEC? (Screen 3.1c) Select "Yes", if you want to register for PTEC or Select "No", if you don't want to register or register later.)
- 3. Select Type of dealer from dropdown list: ( Screen 3.1d)
	- a. Regular Dealer
	- b. Voluntary Dealer
- **4.** Click on 'NEXT'

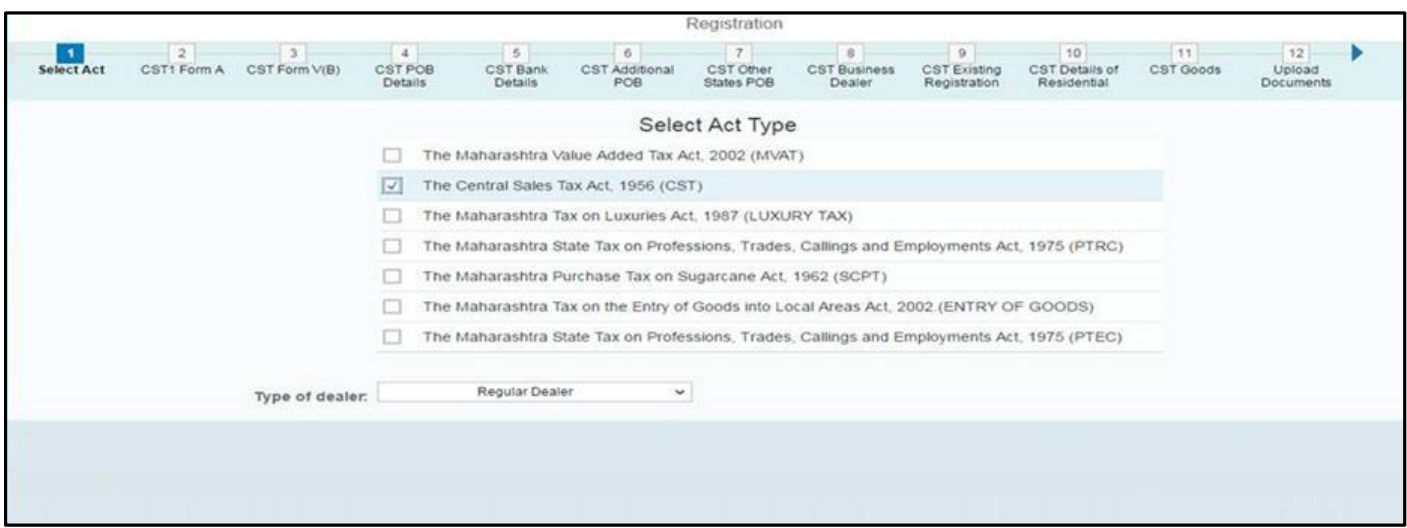

(Screen 3.1b)

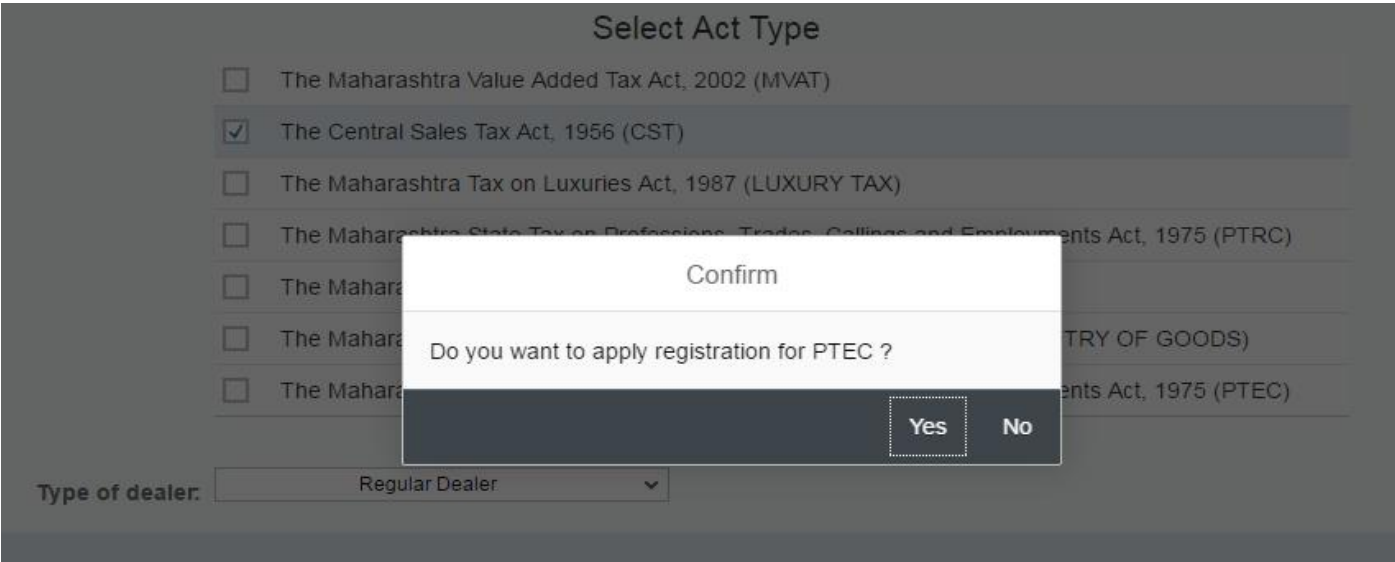

(Screen 3.1c)

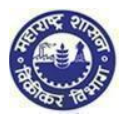

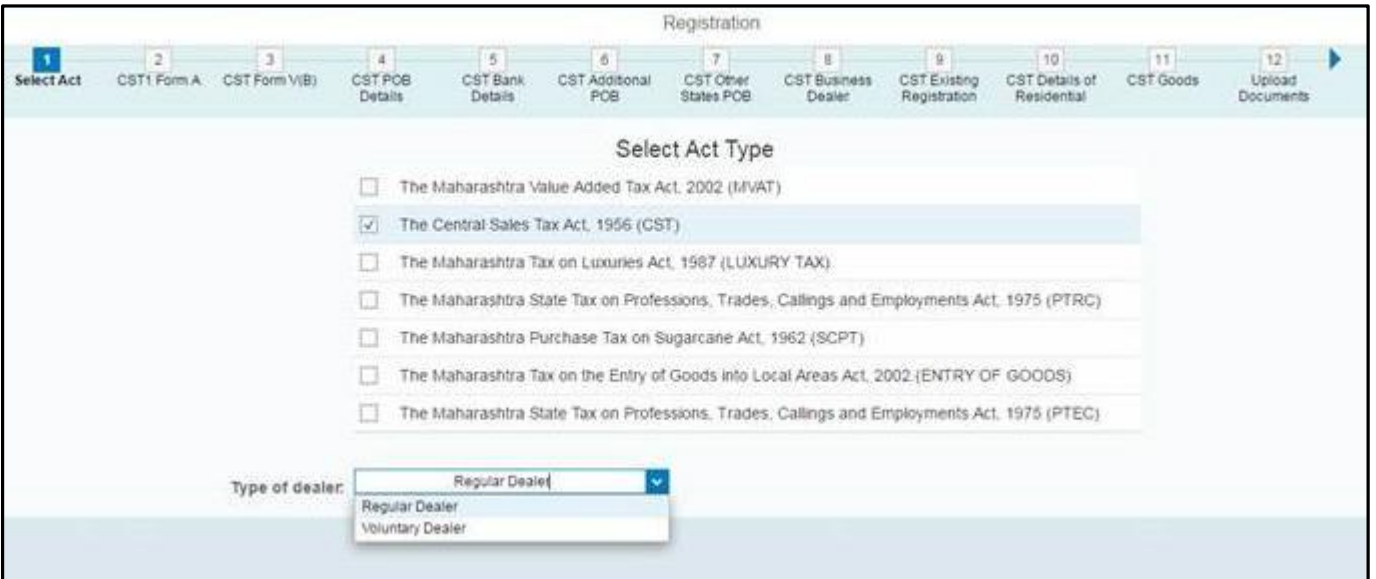

(Screen 3.1d)

# **5.4. Application Form**

### **5.4.1. Dealer Details - 1**

- 1. Fill the Application form as per the field descriptions and click on NEXT. (Screen 3.3)
- 2. Check if below fields are auto populated and freezed ( greyed out) based on the selection of Act/s :
	- 1. PAN/TAN
	- 2. Name of the Business/ Proprietor
	- 3. Corresponding documents to be uploaded, wherever necessary.
- 3. Trade or brand names(s), if any to be given. (You can add or delete the list.) (Screen 3.3)
- 4. Select the status or relationship of the person who makes this application from dropdown list. (Screen 3.4)
	- a. Give name of the applicant

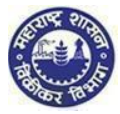

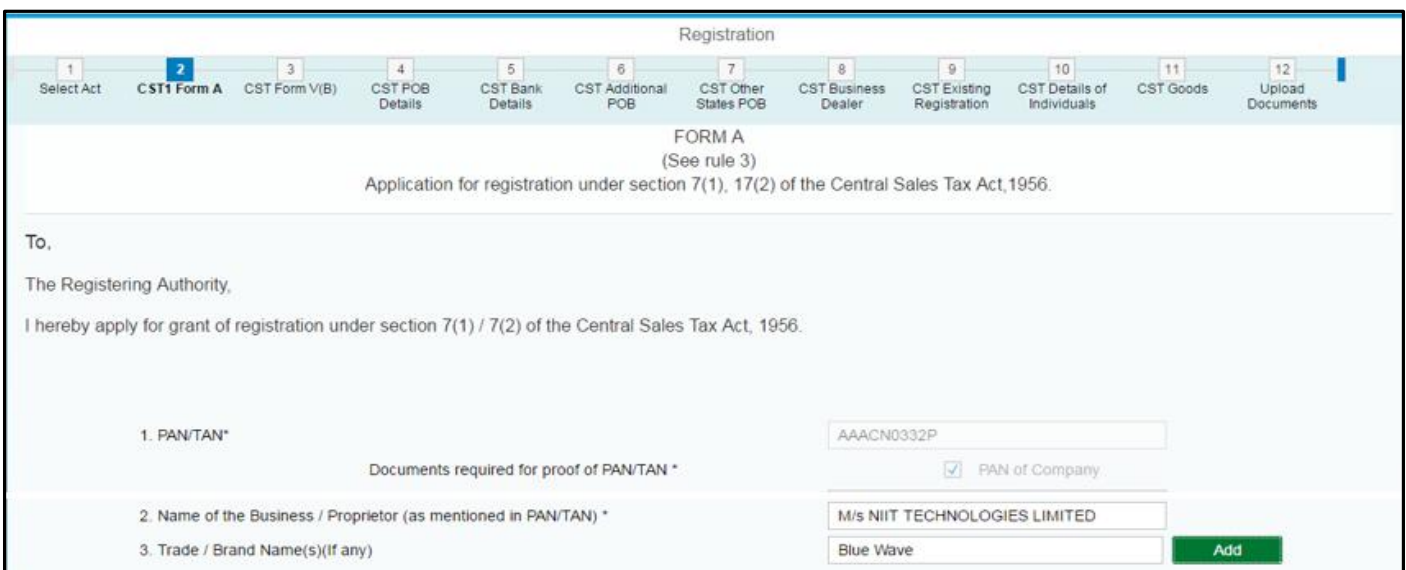

(Screen 3.3)

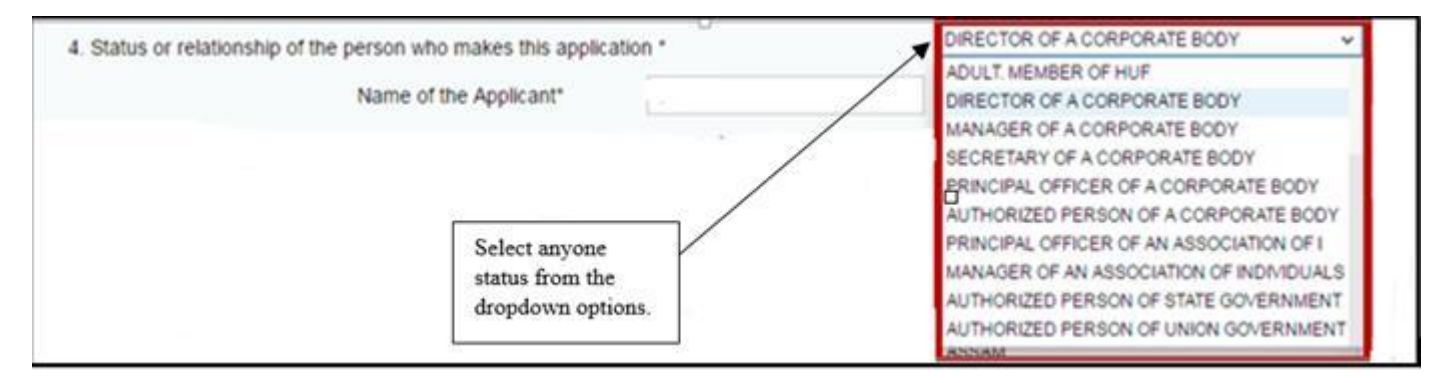

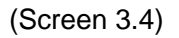

### **5.4.2. Dealer Details - 2**

5. Name of the person deemed to be the Manager/ Authorized Signatory in relation to the business of the dealer in the State. ( Screen 3.5)

Details of Manager / Authorized Signatory ---- Link for Form V (B). Link for Form V (B) will be directed to Form V (B) on next page.

- 6. Fill the details in form V (B) in the "Next" page and then click on "Previous" to fill remaining details in first page.
- 7. Select names of the state with which business is carried out .(Multiple Selection allowed)
- 8. Click "NEXT".

 $\overline{\phantom{a}}$ 

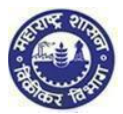

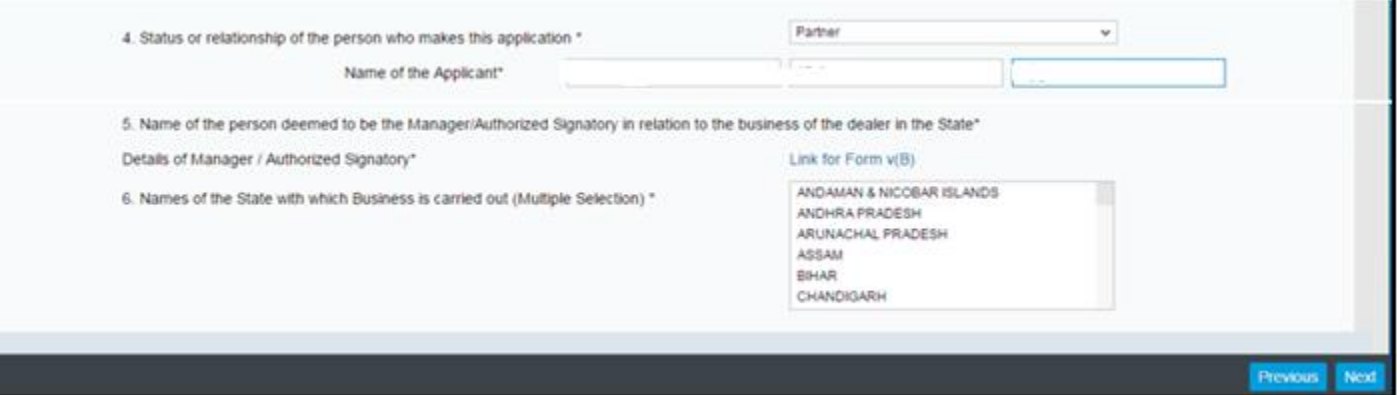

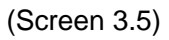

## **5.4.3. Form V (B)**

Form V (B) **-** Declaration under rule 8 of The Central Sales Tax (Bombay) Rules, 1957

- a. Fill the form only if the status of the person mentioned in field 4, is other than a proprietor.
- b. After filling the form, applicant has the option to 'Print' or 'Preview' the form.

### Form V (B)

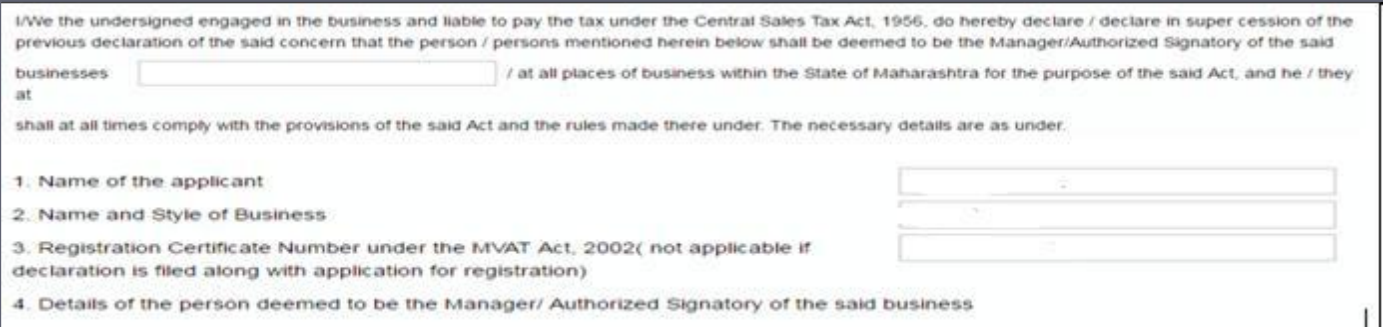

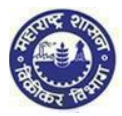

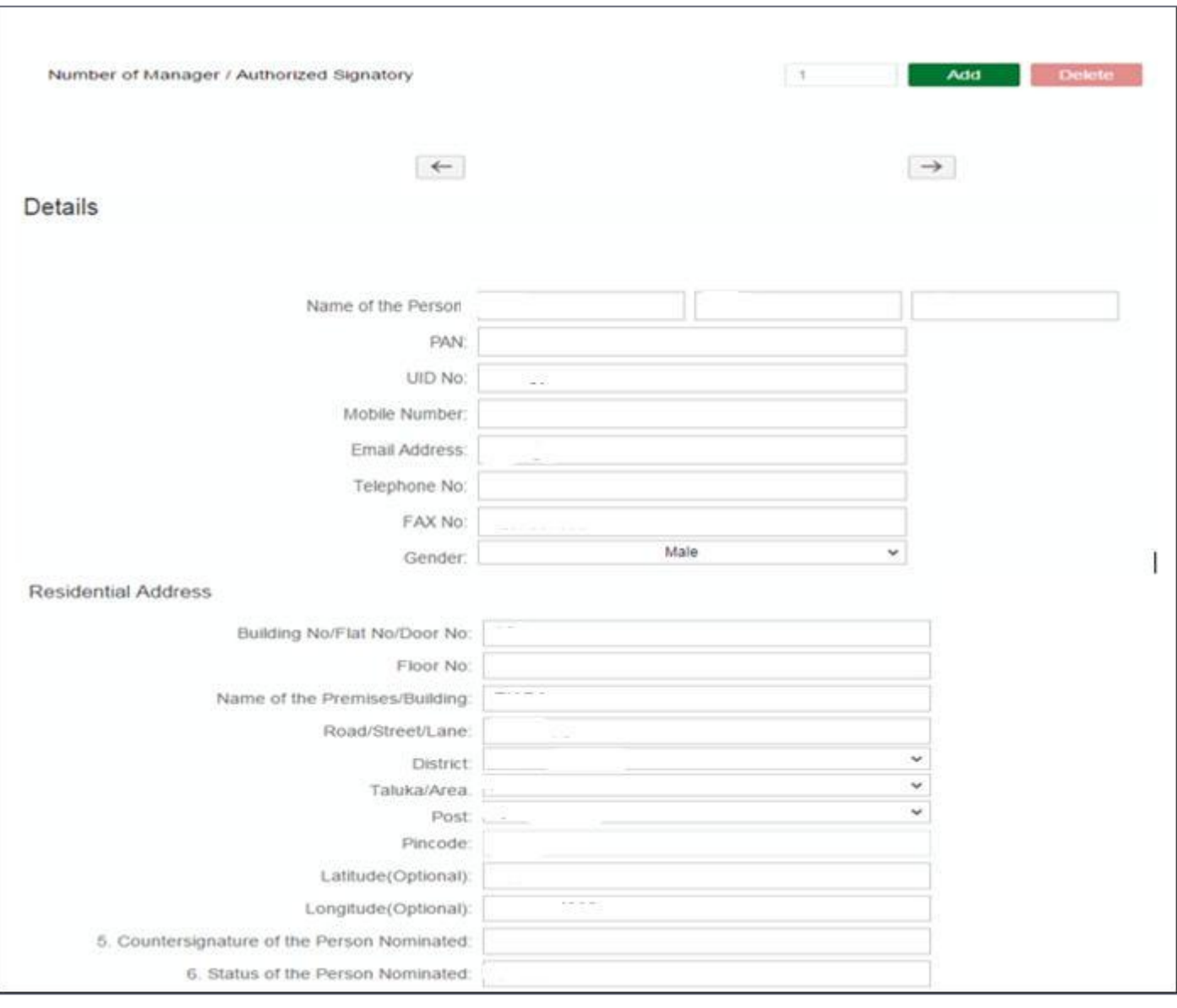

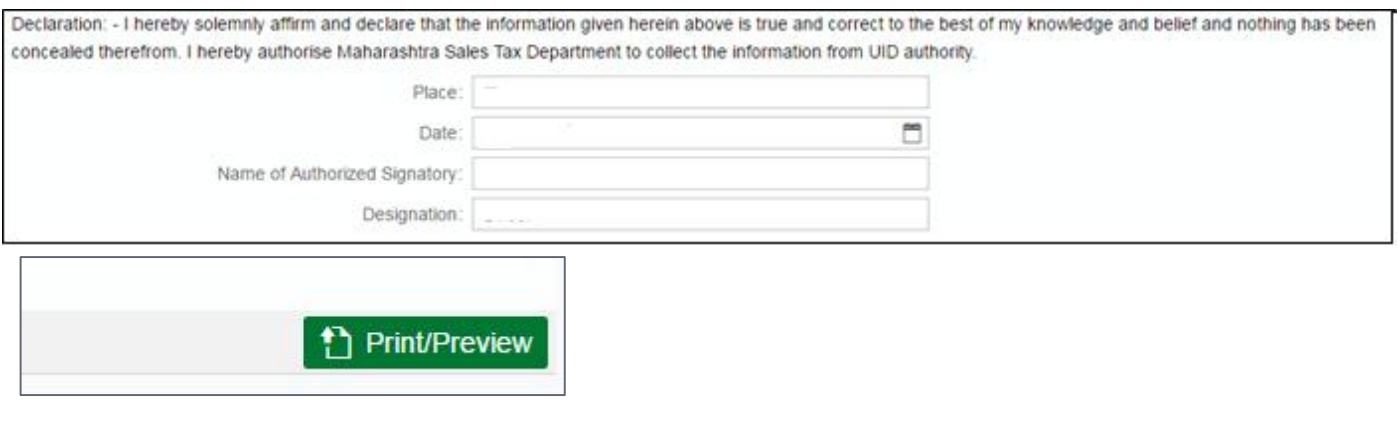

(Screen 3.6)

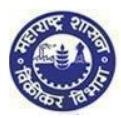

## **5.4.4. Principal Place of Business (Address)**

Fill in the details for principal place of business:

- a. Address
- b. Contact details (Screen 3.15): Mobile no.1 and Email no. 1 is auto populated, graded and cannot be changed. Additional number and email id can be provided in mobile no-2 and email id 2.
- c. Pin code is auto populated, based on the selection of district, taluka and post.

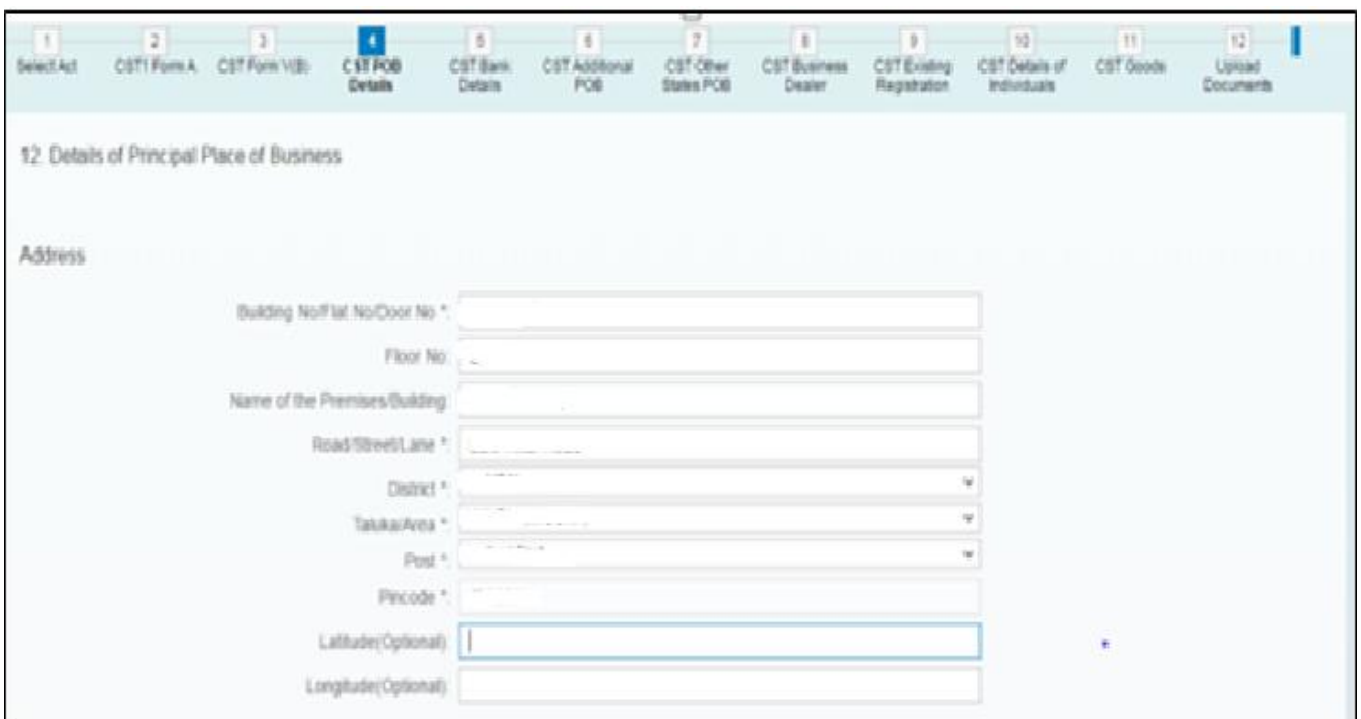

(Screen 3.14)

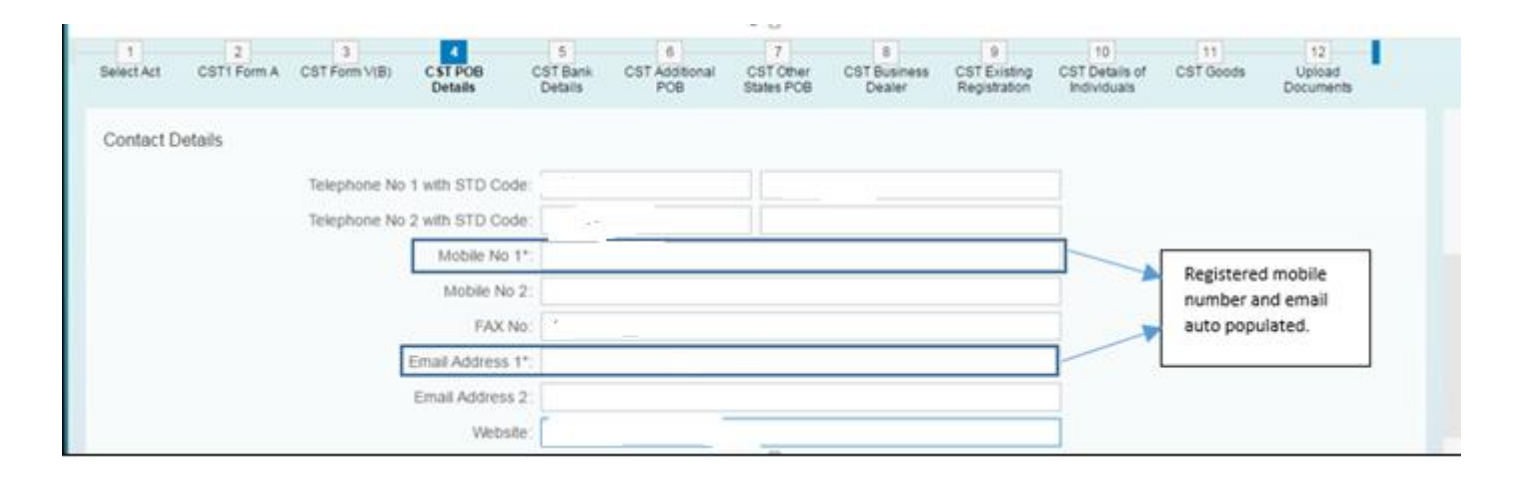

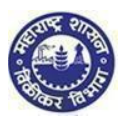

(Screen 3.15)

### **5.4.5. Principal Place of Business (Electricity & IGR)**

Electricity and IGR details are mandatory fields to be filled in by the applicant:

- a. Electricity bill details Applicant needs to select the utilities from dropdown list and provide consumer number as well as Account number
- **b.** IGR details

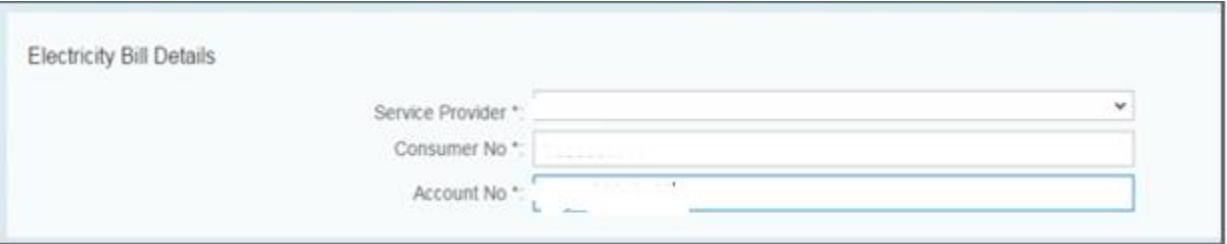

#### (Screen 3.16a)

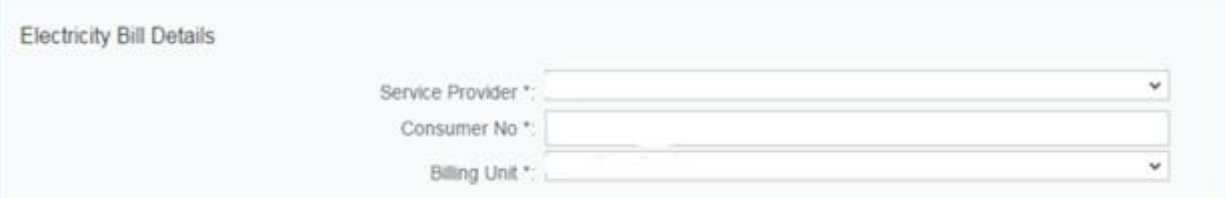

#### (Screen 3.16b)

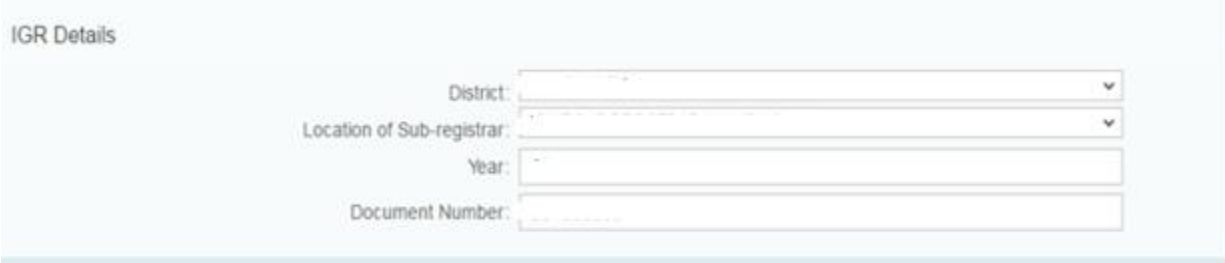

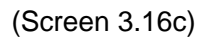

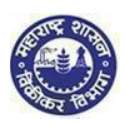

.

*Note:*

- *If electricity utility service provider is MSEB, then applicant have to give consumer number and select billing unit from the dropdown list.*
- *The information provided above with respect to electricity and IGR details needs to be supported with document proofs and hence uploaded.*
- *The documents uploaded are verified from respective electricity board and registrar offices respectively.*

### **5.4.6. Principal Place of Business (Premises)**

Select the options of premises for principal place of business:

- 1. There are 8 options to be selected by the dealer for nature of premises and based on the selections documents would be viewed and subsequently uploaded.
- 2. Select at least two type of documents you have as proof for above mentioned Address.

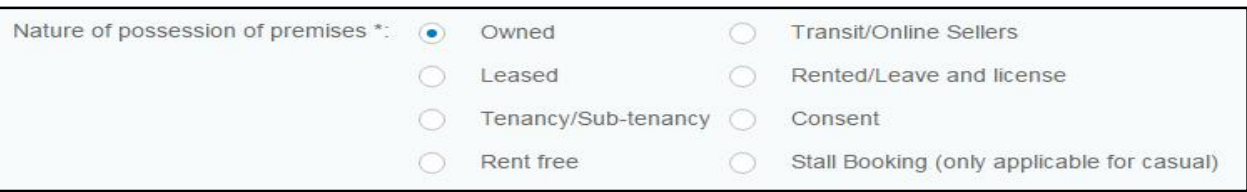

#### (Screen 3.17)

#### **1. Owned premises:**

| Nature of possession of premises *: (a) | Owned<br>Transit/Online Sellers                                      |
|-----------------------------------------|----------------------------------------------------------------------|
|                                         | Documents required for proof of Place of Business (Select any one)   |
|                                         | Latest electricity bill*<br>√                                        |
|                                         | √<br>Property Card                                                   |
|                                         | Registered Ownership deed                                            |
|                                         | Registered Agreement (including Index II) with the builder           |
|                                         | Society maintenance receipt                                          |
|                                         | Share certificate of Co-operative society in the name of applicant   |
|                                         | Certificate showing the address of the applicant issued by the manag |

(Screen 3.18)

**2. Transit/ online sellers:**

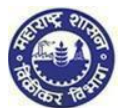

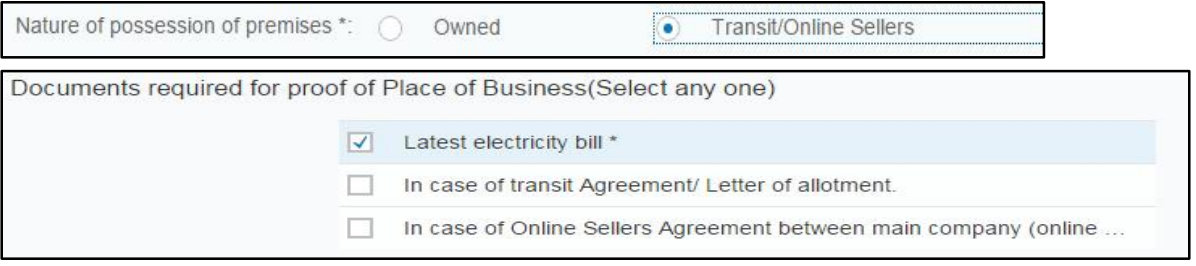

(Screen 3.19)

#### **3. Leased premises:**

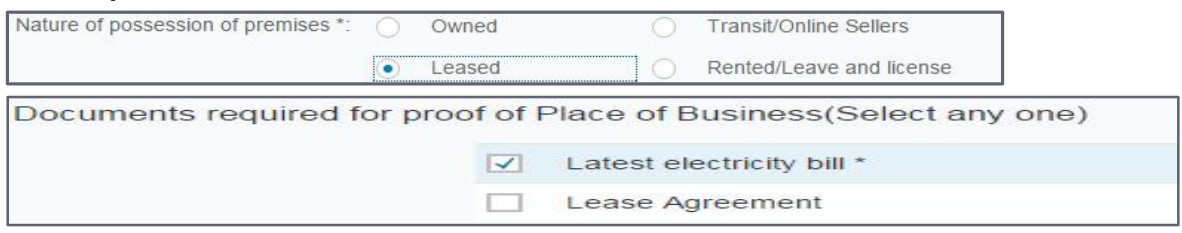

(Screen 3.20)

### **4. Rented premises:**

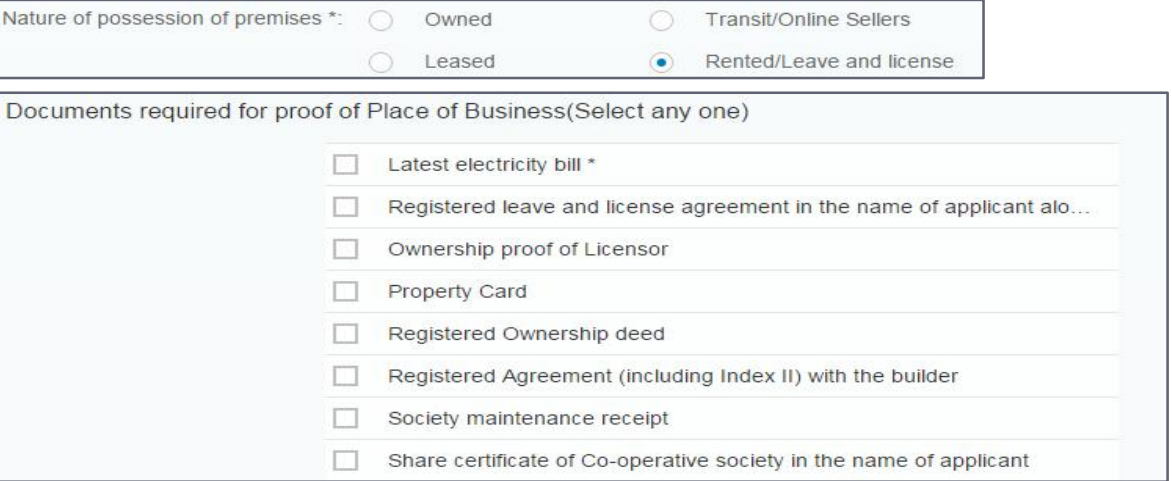

### (Screen 3.21)

### **5. Tenancy premises:**

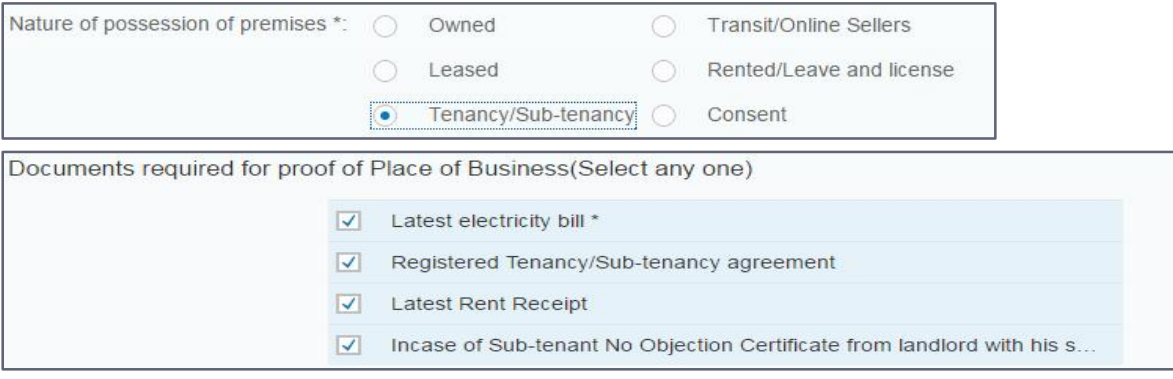

(Screen 3.22)

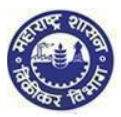

#### **6. Consent premises:**

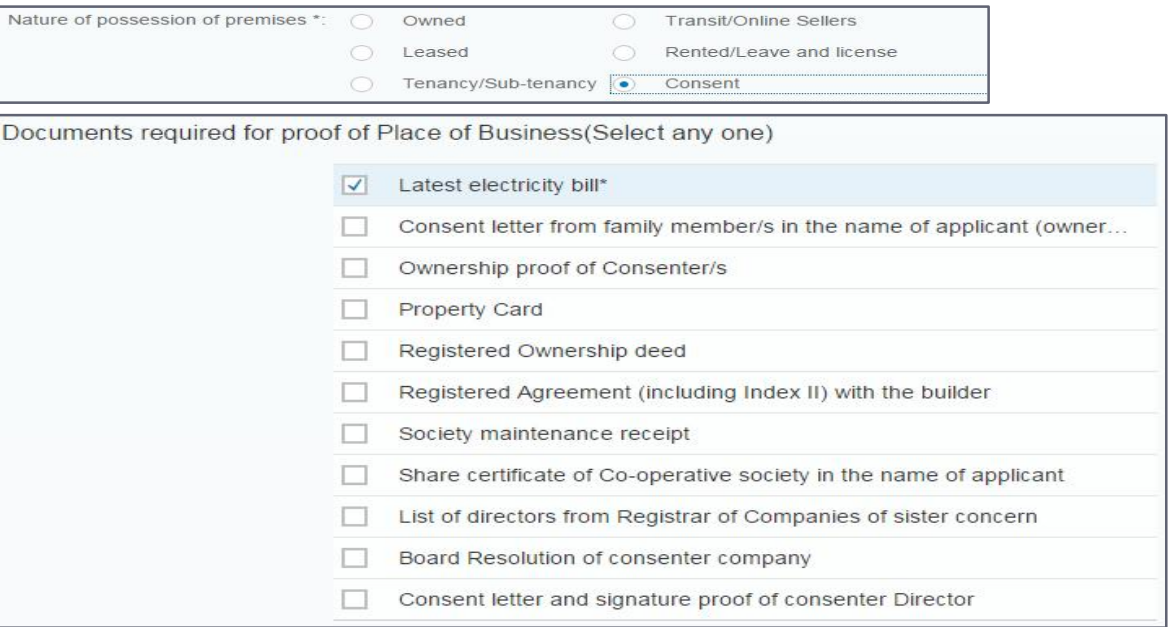

(Screen 3.23)

### **7. Rent free premises :**

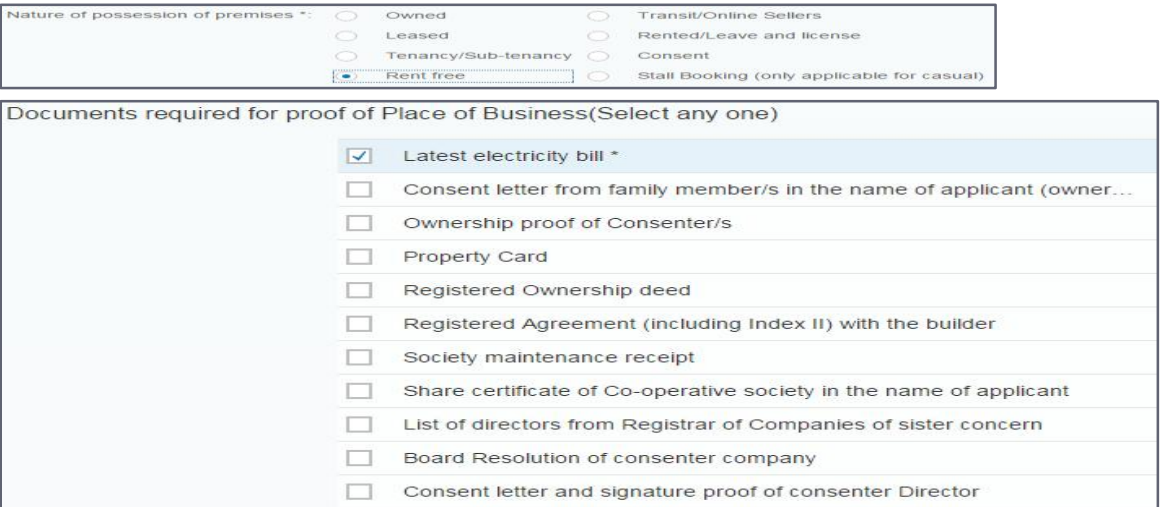

(Screen 3.24)

### **8. Stall booking :**

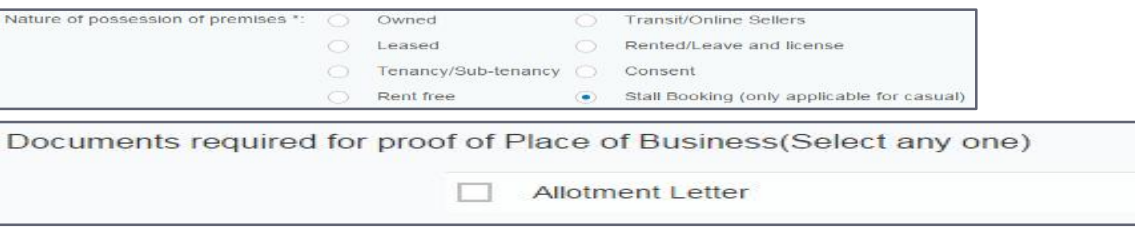

(Screen 3.25)

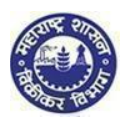

### **5.4.7. Principal Place of Business (Nature of Business)**

- 1. Select anyone option from dropdown of Main Nature of business.
- 2. Then select up to three options from part nature of business (if applicable).

Please select the Nature of Business Activity being carried out at above mentioned Premises

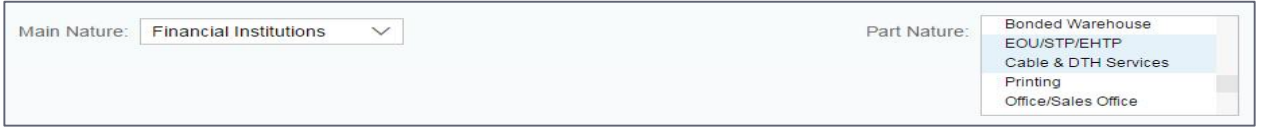

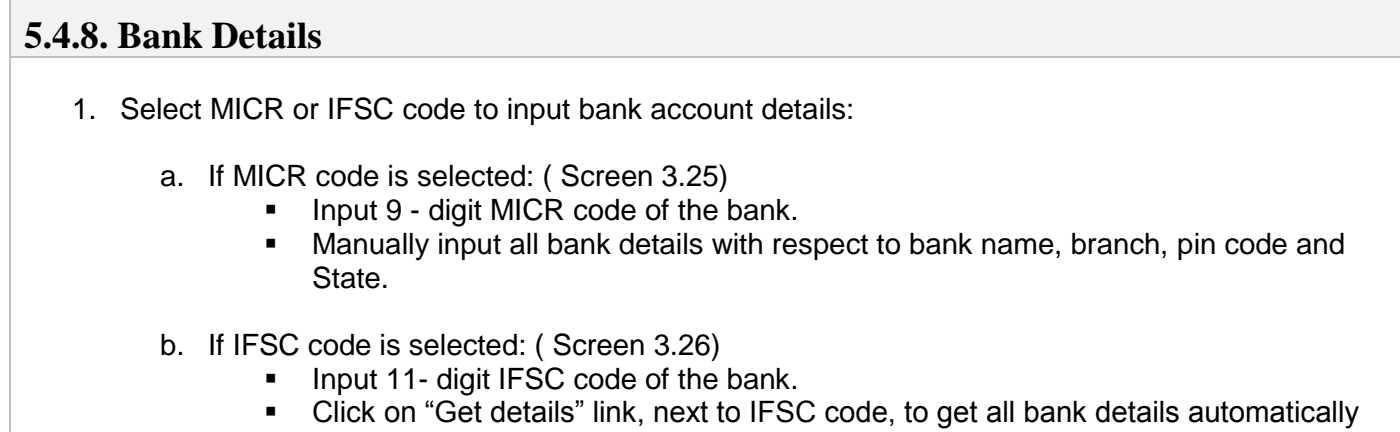

- updated with respect to bank name, branch, pin code and State.
- **2.** Click on NEXT.

#### $\mathbf{f}$  *Note:*

- *It's mandatory for a dealer to have at least one bank account, with bank details entered, either in MICR code or IFSC code.*
- *Scanned cancelled cheque needs to be uploaded on the number of bank details mentioned in the form.*
- *You can add or remove multiple bank account details by clicking on ADD or DELETE button.*
- *You can navigate through the side arrows to view various details maintained by you.*

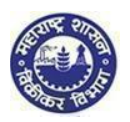

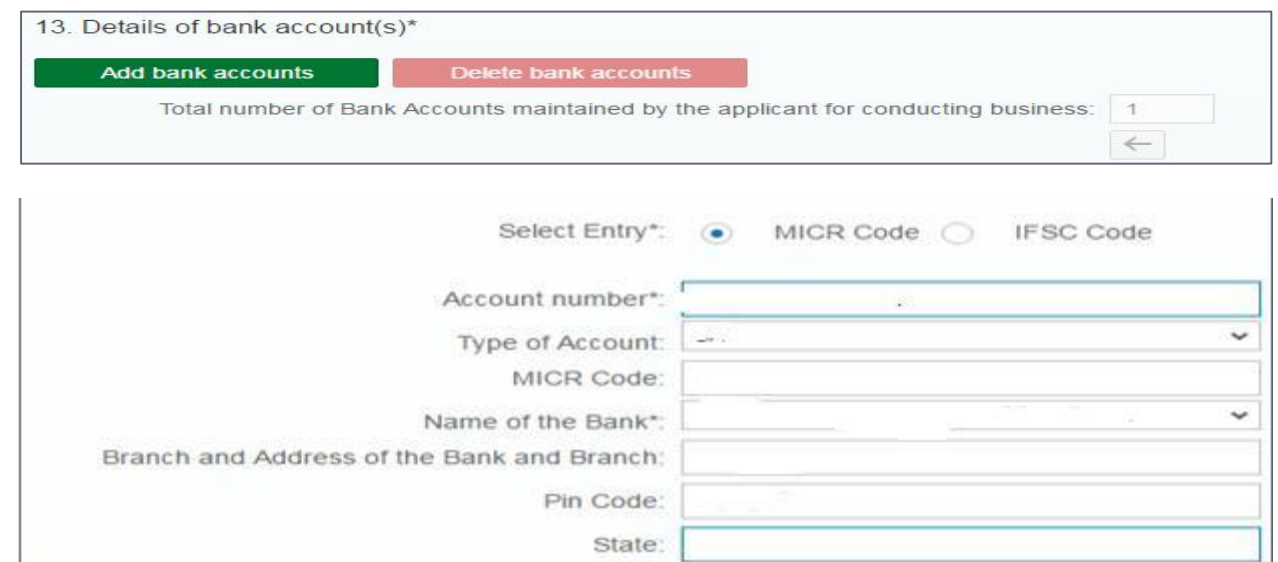

(Screen 3.25)

Document Required for bank details \*: |V| Scanned copy Cancelled Cheque of Current Account in the name of firm/business

#### (Screen 3.25a)

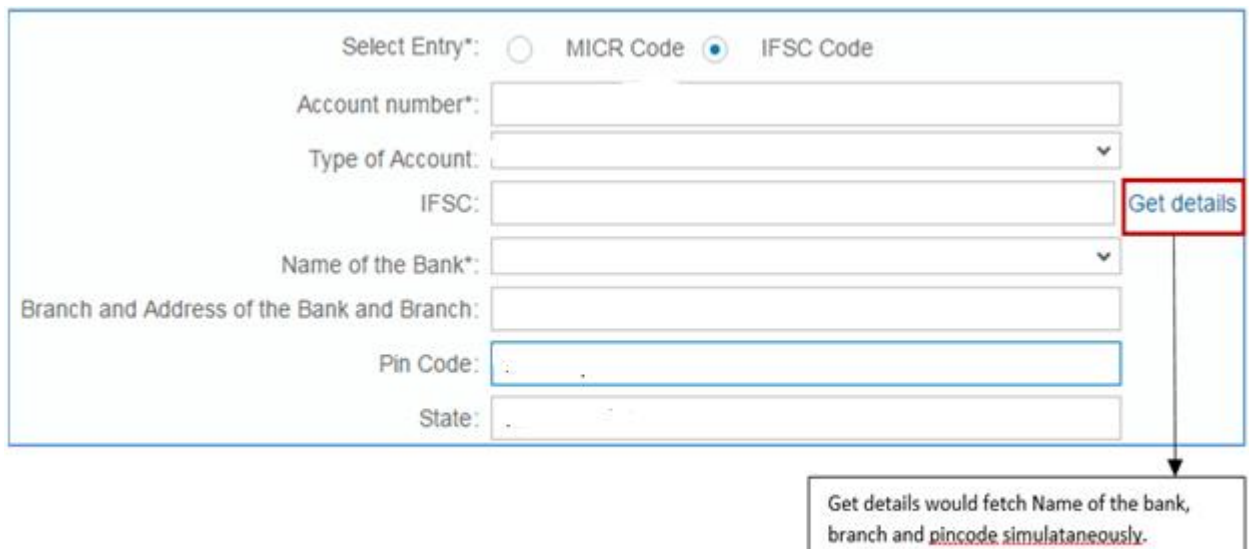

(Screen 3.26)

Document Required for bank details \*: |V Scanned copy Cancelled Cheque of Current Account in the name of firm/business

(Screen 3.26a)

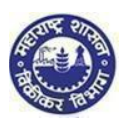

## **5.4.9. Address of Additional Place of Business**

- 1. Fill Address of Additional Place of Business.
- *2.* The screen shots and address fields like address, contact details, electricity bill, IGR details, Nature of premises and main nature and part nature of business are same as mentioned in principal place of business as above.
- 3. Click on NEXT.

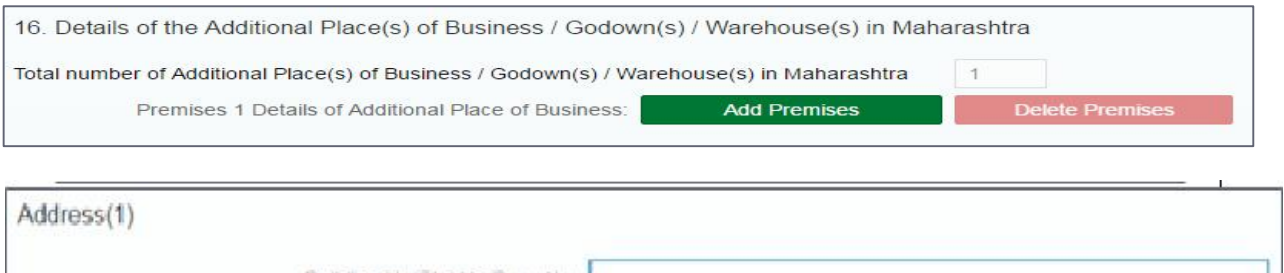

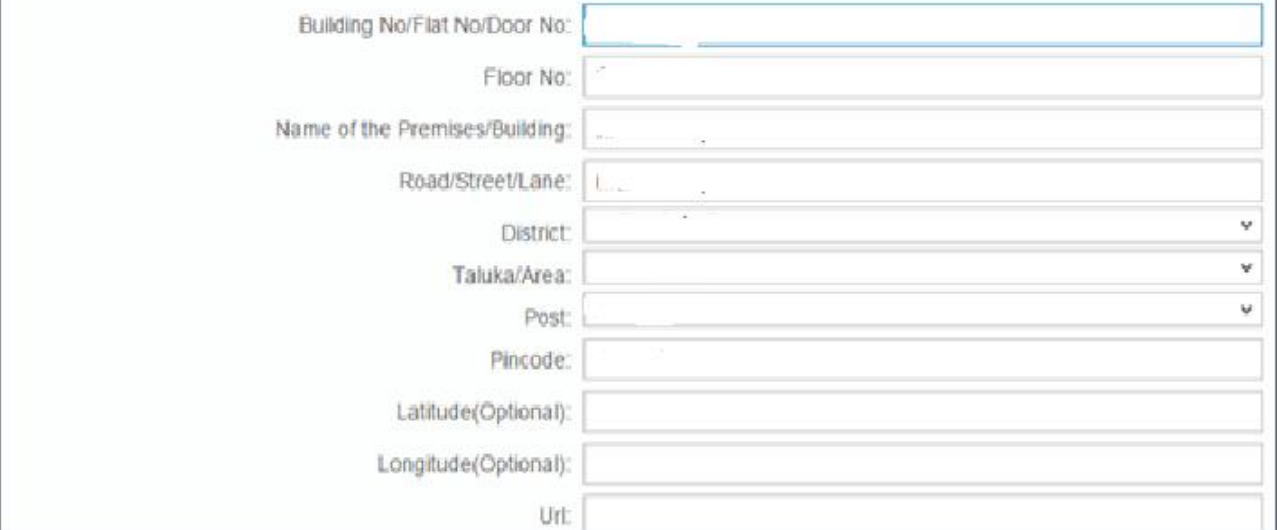

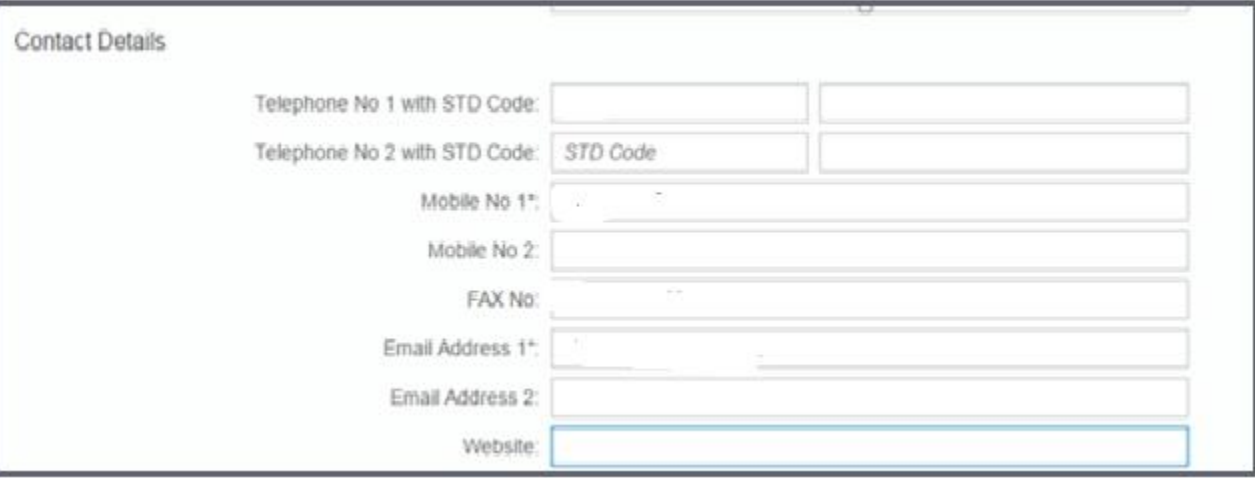

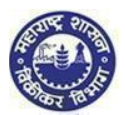

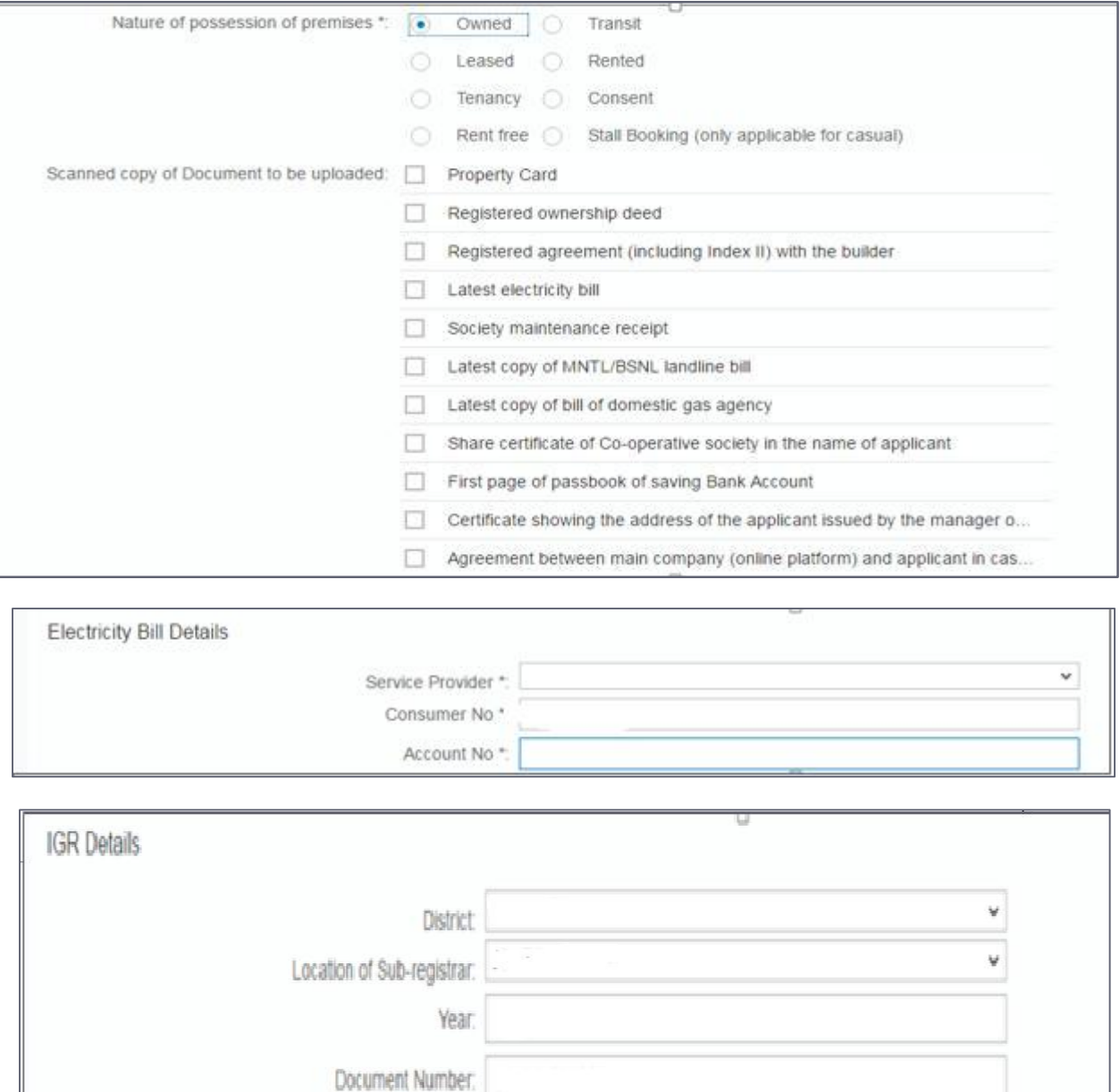

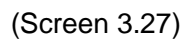

# **5.4.10. State Specific Information**

- 1. Fill in Other State Specific Information ( corresponding TIN under CST Act, if any)
- **2.** Click on NEXT

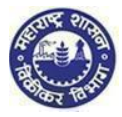

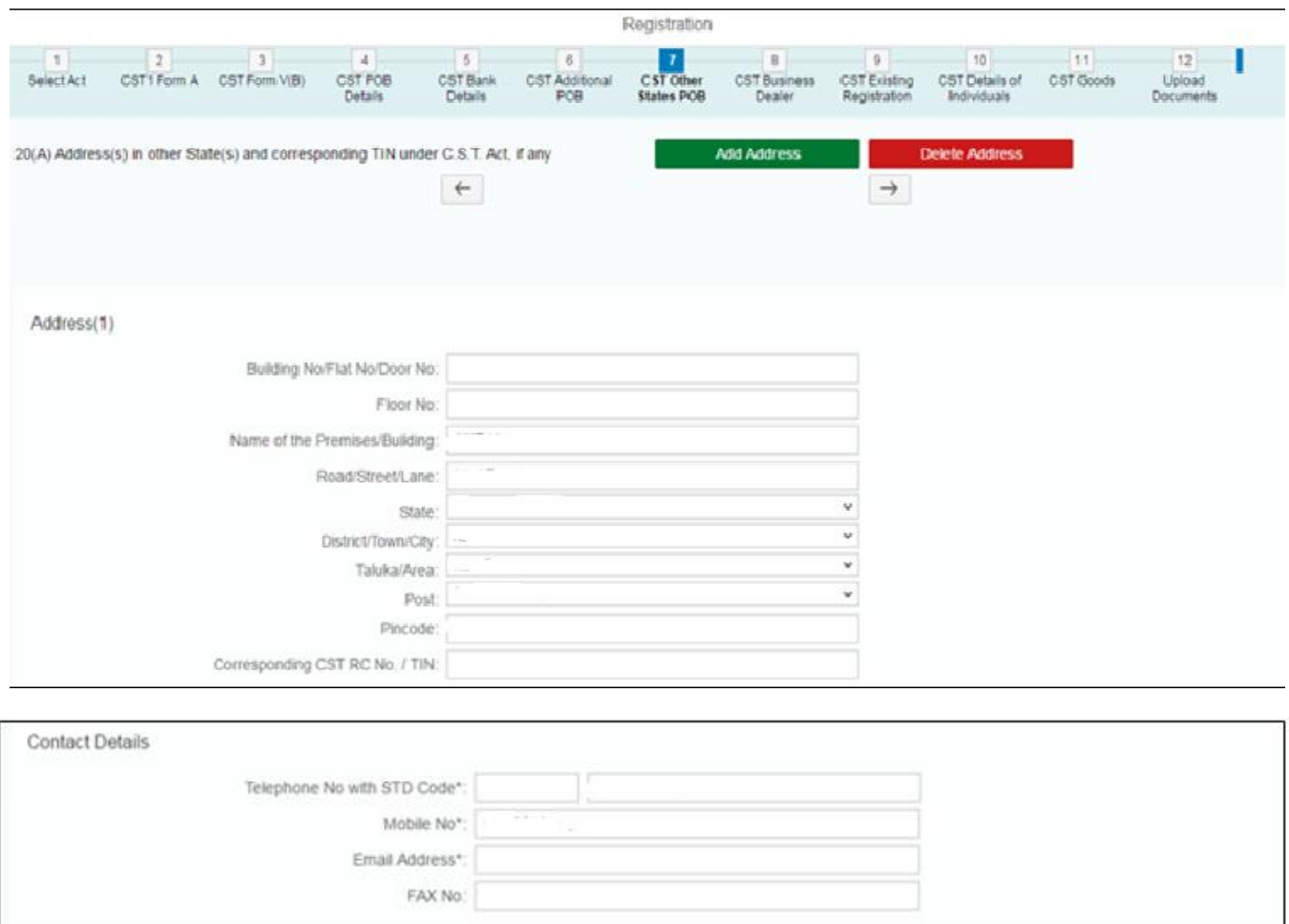

(Screen 3.28)

# **5.4.11. Business Dealer**

- 1. Fill in the details about the business, whether it's wholly/ mainly/ partly conducted by the dealer.
- **2.** Click on NEXT**.**

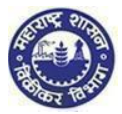

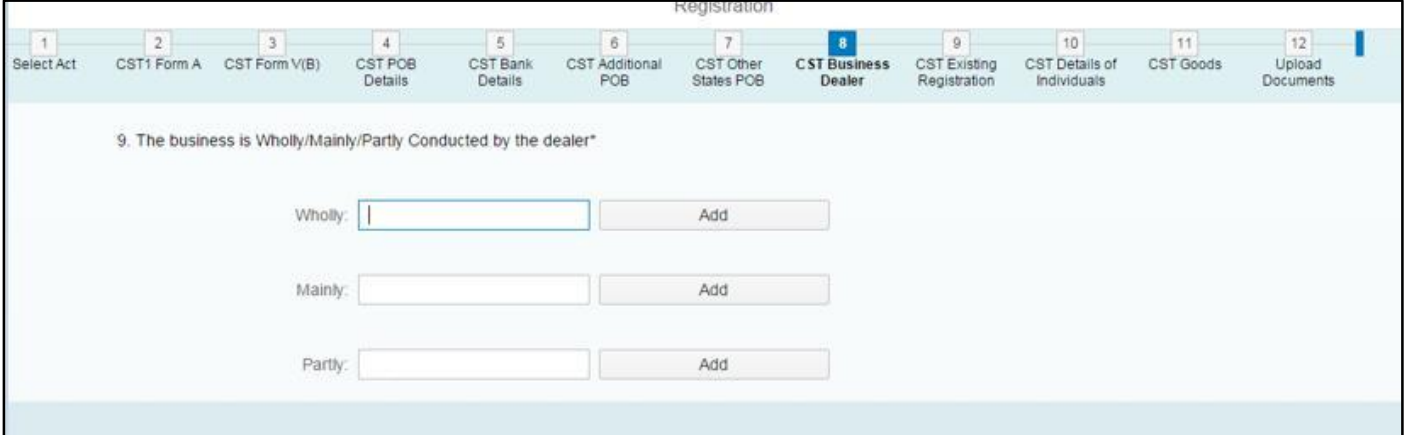

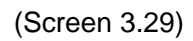

### **5.4.12. Indicate Existing Registration**

- 1. Fill all relevant details for any existing registration inforce.
- 2. If you are already registered under any of the Act mentioned below, you have to select YES from the dropdown and enter the relative registration number.
- *3.* If you select NO, you won't be able to enter any details.
- **4.** Click on NEXT.

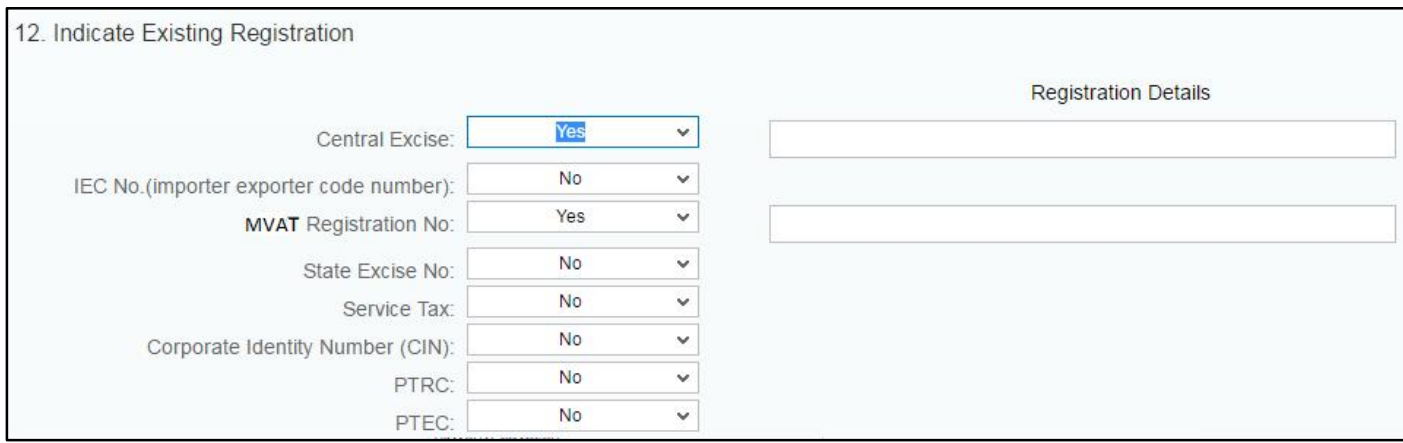

(Screen 3.30)

# **5.4.13. Member Association** 1. Dealer has to mention the name of the association, which they are associated with, if any. **2.** Click on NEXT.

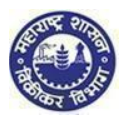

13. We are members of:

Association.

(Screen 3.31)

### **5.4.14. Details of Proprietor / Partners/ MD/ Associations/ all people having interest in business**

1. Fill Details of Persons having interest in business.

Add

- 2. Based on the details given in POI, OCI or passport details, supporting documents needs to be uploaded.
- 3. If POI, OCI or passport details are not given, then applicant have to provide proof of permanent residence address. ( screen 3.33b)

#### **4.** Click on NEXT

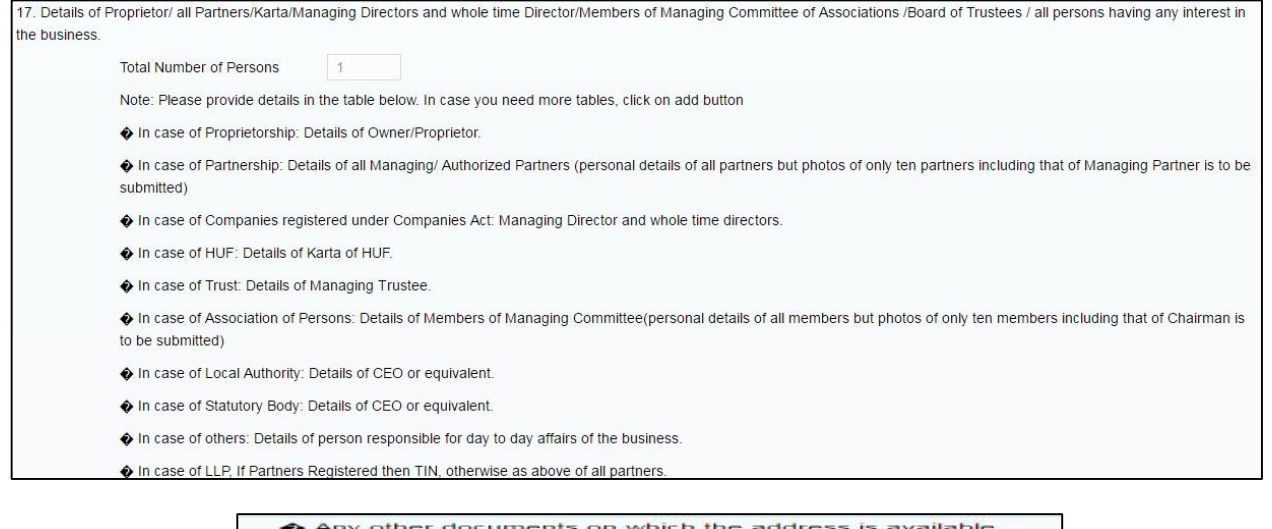

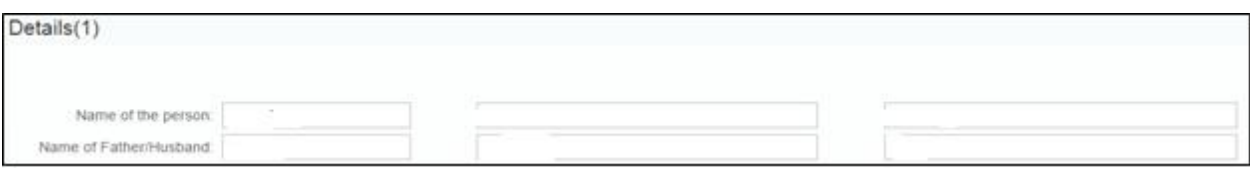

Delete

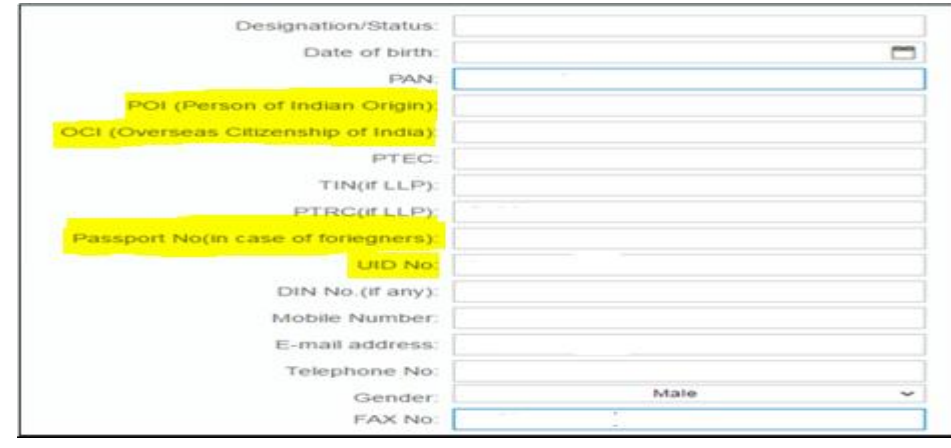

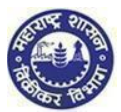

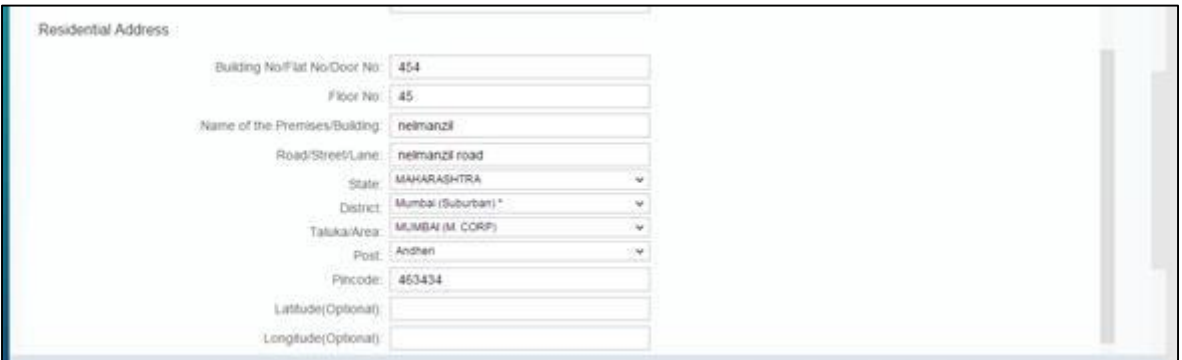

(Screen 3.32)

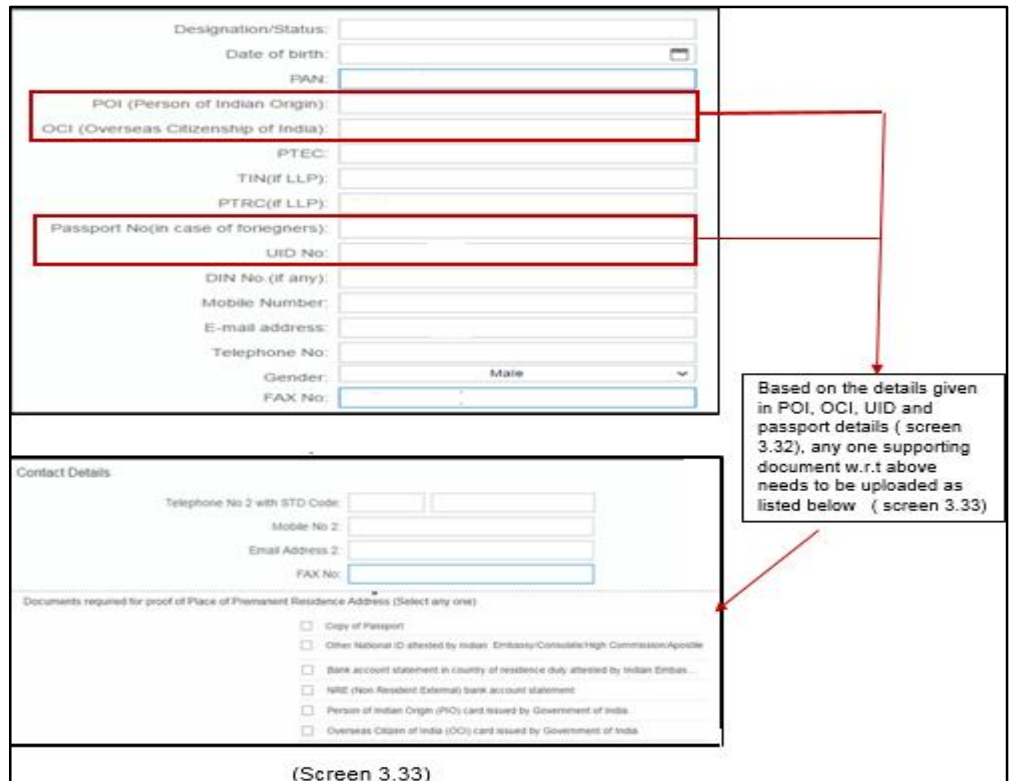

## **5.4.15. Dealers First Inter-State Sale Transaction**

- 1. Dealer has to input first date of his business transaction and also the first inter-state sale transaction made on.
- 2. Mention the calendar dealer follows for the purpose of accounts. E.g. Hindu calendar, Vikram Samvat, kollam era, Saka era etc.
- **3.** Click on NEXT.

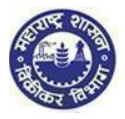

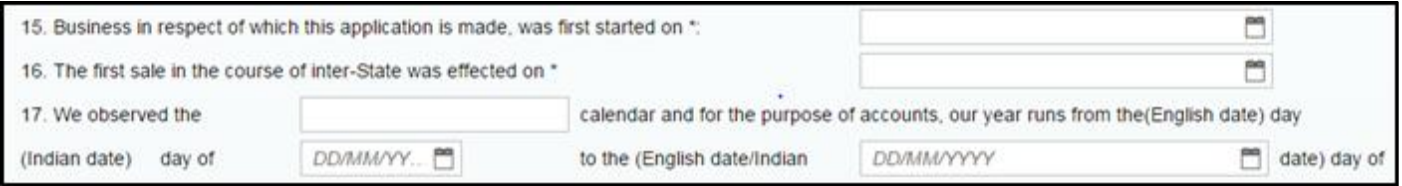

(Screen 3.34)

# **5.4.16. Goods in Inter-State Sale Transaction.**

- 1. Dealer has to input goods and classes of goods purchased in inter-State trade for various purposes in the process of manufacturing of the product.
- **2.** Click on NEXT.

18. The following goods or classes of goods are purchased by the dealer in the course of Inter-State Trade or Commerce for

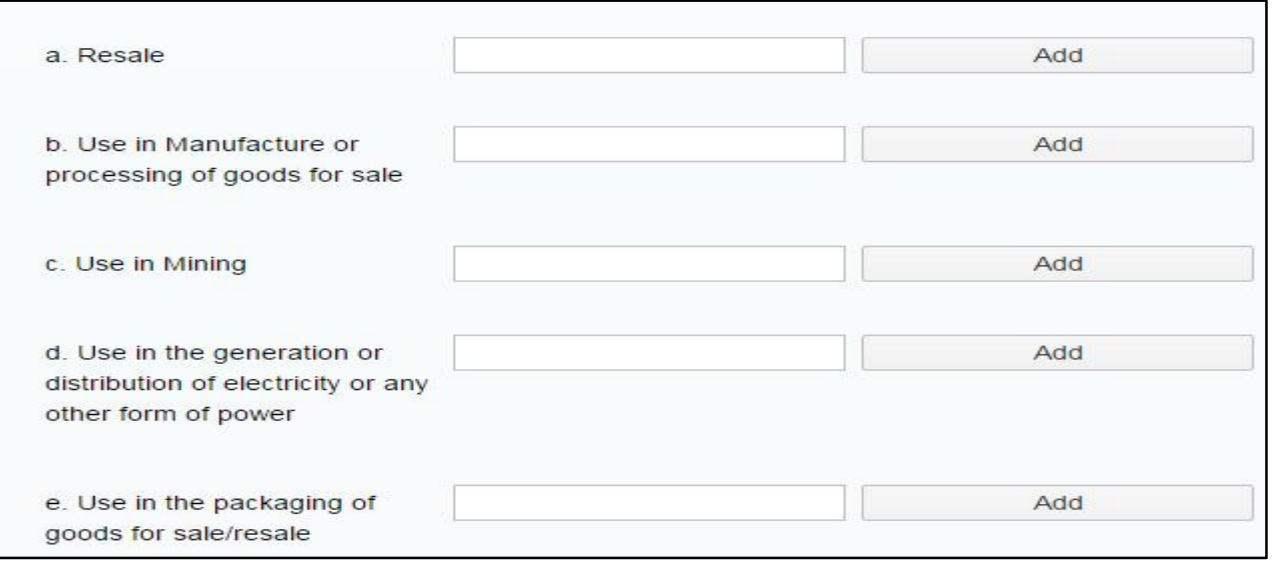

#### (Screen 3.35)

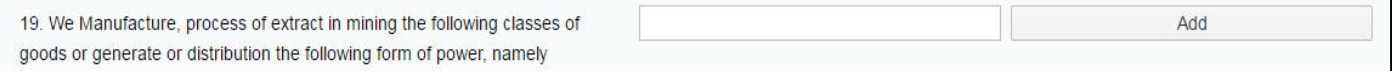

(Screen 3.36)

## **5.4.17. Signatory Name**

- 1. Input name of the signatory ( Screen 3.37)
- 2. Enter your Aadhar UID number and click on Get OTP .This is optional requirement
- 3. Enter OTP received on your registered mobile number. Here, the registered mobile number is the number you have mentioned / registered for aadhar card

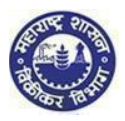

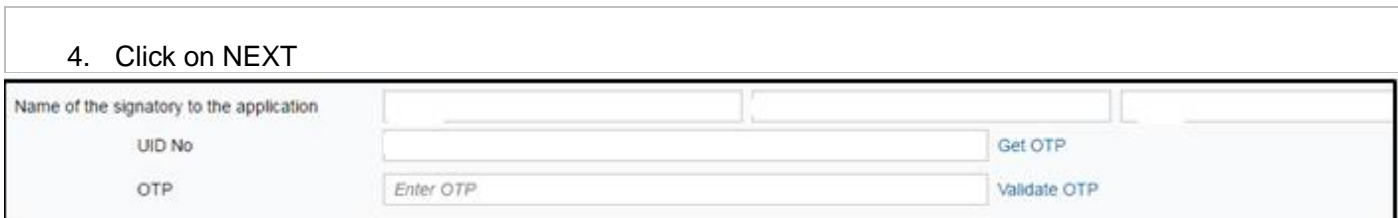

(Screen 3.37)

# **6. Upload Document**

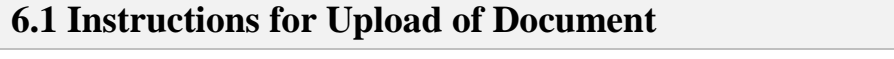

- 1. After entering, all the details in Form A of CST Act, you will be taken to the last page to upload the documents.
- 2. Read the Instructions with reference to valid document upload requirements. (Screen 3.38)

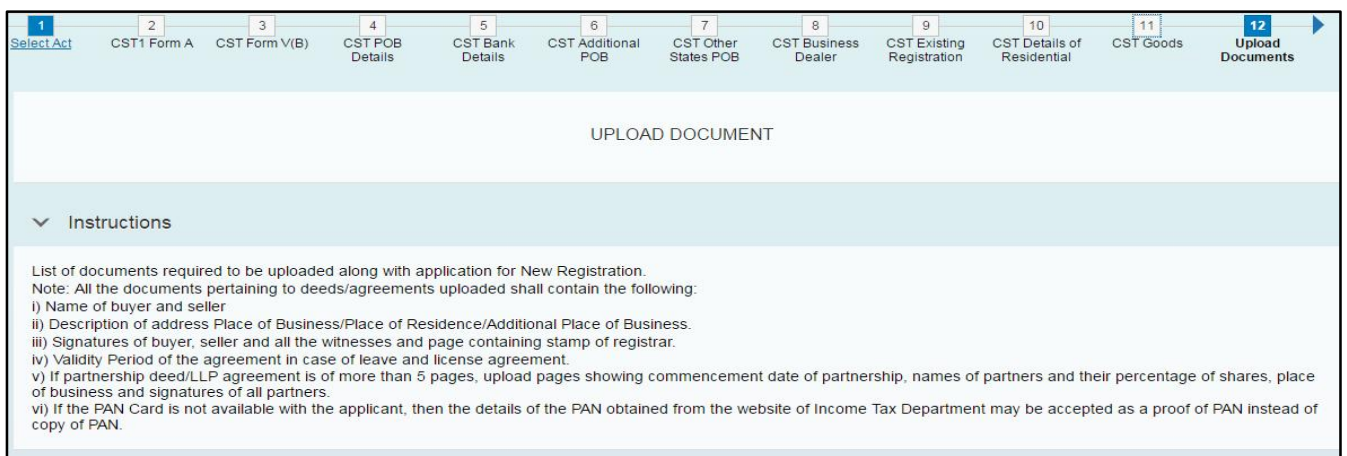

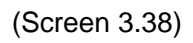

# **6.2. Download Templates/ Forms**

- 1. Templates and forms required by the dealer can be downloaded from here. (Screen 3.39)
- 2. These templates and forms need to be filled in by the dealer and uploaded in the upload section of the form.

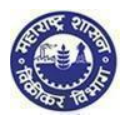

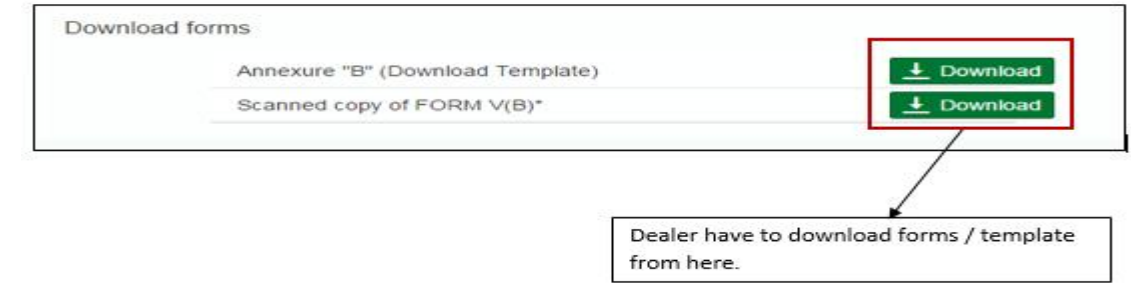

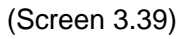

### **6.3. Upload Documents**

- 1. After entering, all the details in Form A, you will be taken to the last page to upload the documents.
- 2. Here whatever relevant and mandatory documents that you have check marked during the procedure of filling the form, is displayed and those documents are to be uploaded here.
- 3. When document is uploaded successfully, the upload button will turn green. (Screen 3. 40)
- 4. You can also view the preview of the document. (Screen 3. 42)
- **5.** After uploading each and every document, click on declaration and fill the details. (Screen 3. 41)
- **6.** Applicant can go back by clicking on "Previous" and check again all the details of the form that have been filled up. (Screen 3. 42)
- **7.** Click on "Print / Preview" to view & edit the form, if necessary, to assure, that all the details, documents, photos, signatures have been properly filled in & uploaded. (Screen 3. 42)
- 8. Click on "Previous" to make any changes to the form or "Submit" at the end to get acknowledgement. (Screen 3. 42a)

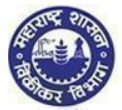

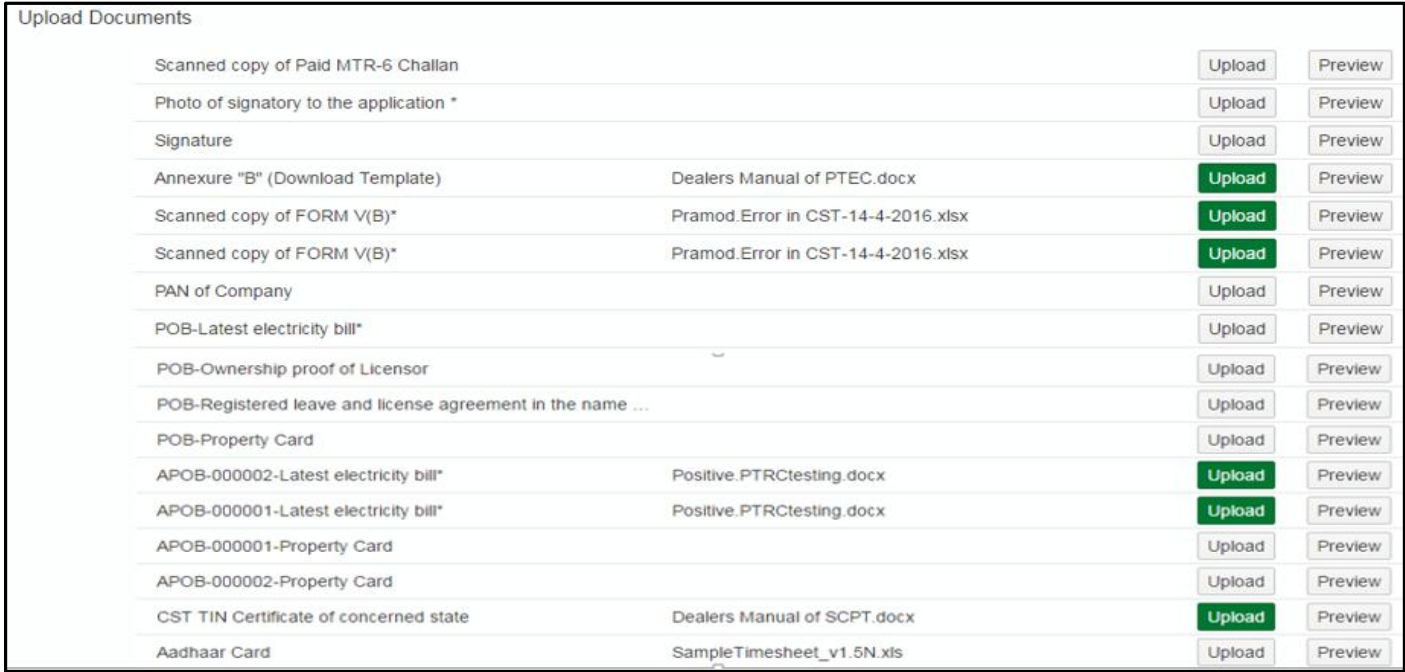

(Screen 3.40)

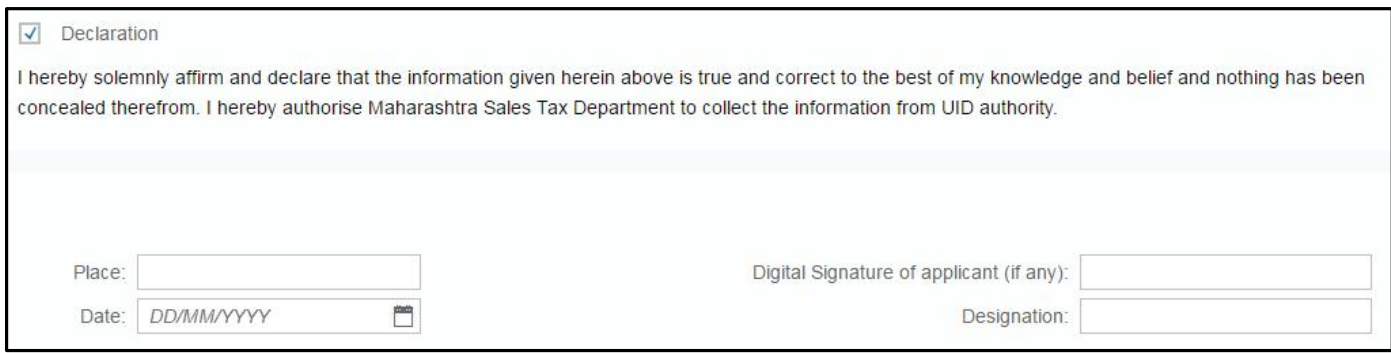

(Screen 3.41)

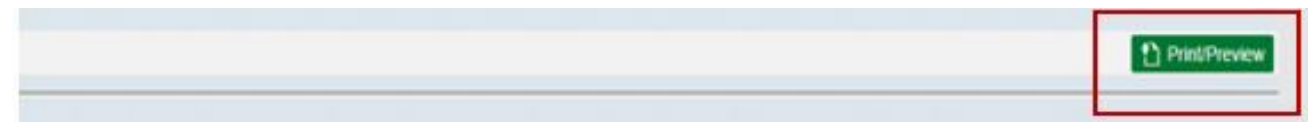

### (Screen 3.42)

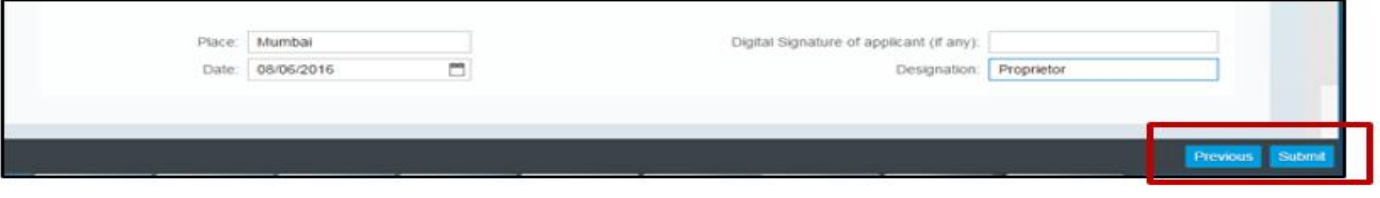

(Screen 3. 42a)

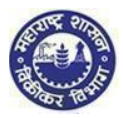

# **7. Submission:**

- 1. Form ends up with submission.
- 2. An email is sent to the applicant with downloadable PDF form & print option of the form (Screen 3.43)

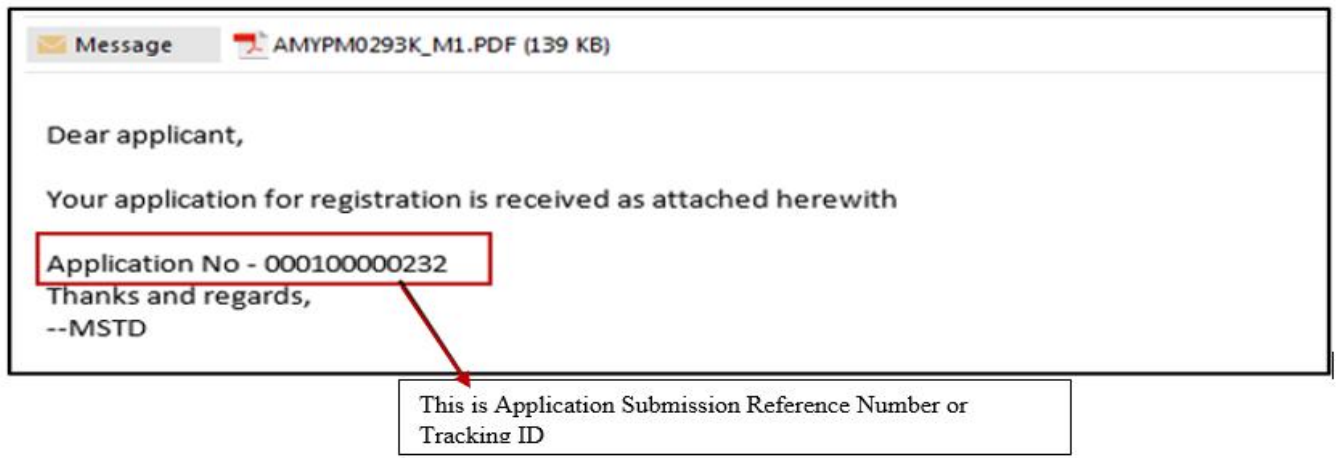

(Screen 3.43)

# **8. E- Payment.**

- 1. Applicant can make payment of fees through http://www.mahavat.gov.in/.
- 2. Click on the option "e-pay new registration" under e-services (as shown below).

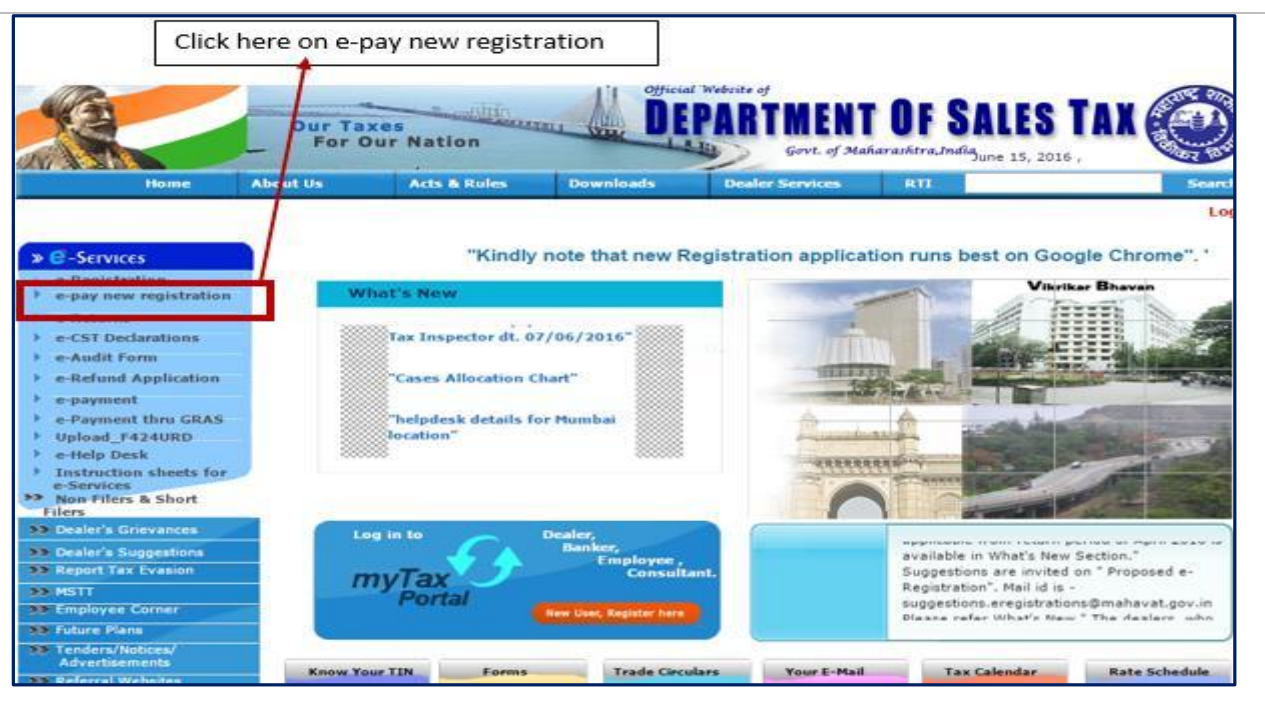

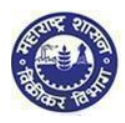

- 3. Dealer will get MTR Form number 6 as below.
- 4. Select the Registration type and location of sales tax office. Fees for dealer type: - Regular, casual, non-resident, voluntary – Rs. 25
- 5. Enter dealer name.
- 6. Select the Bank name and click on "Pay" option.
- 7. "Pay" option will navigate to banks payment gateway and dealer can make the payment online.

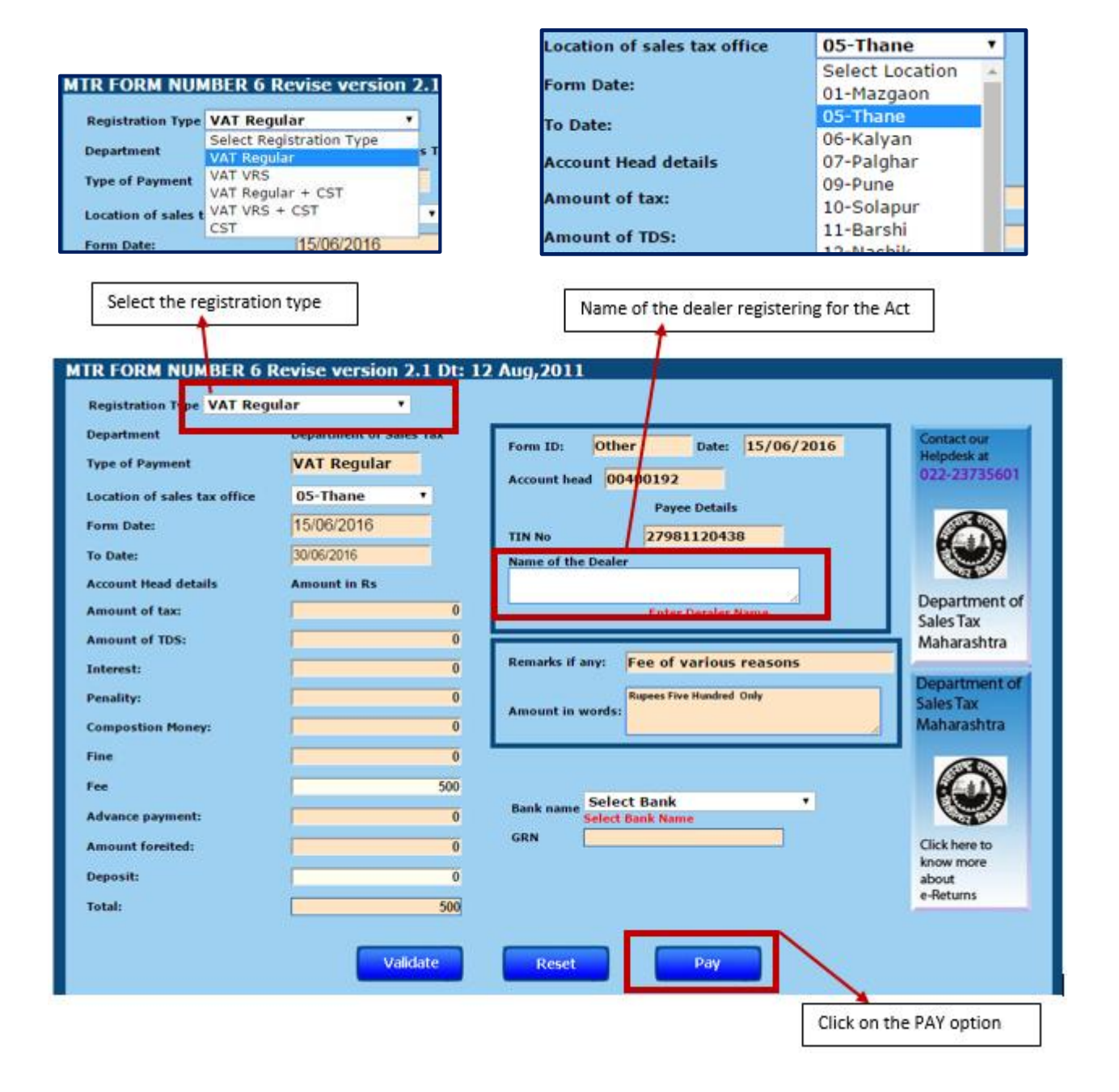

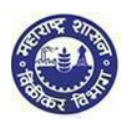

**MTR 6 acknowledgement will be generated and this acknowledgement should be uploaded in the registration application form in upload document.**

# **YOU HAVE SUCCESSFULLY FILLED FORM A OF CST ACT**

# **9. Forgot Password:**

**If the dealer forgets his password, he / she will be required to login to the website and follow as given below:**

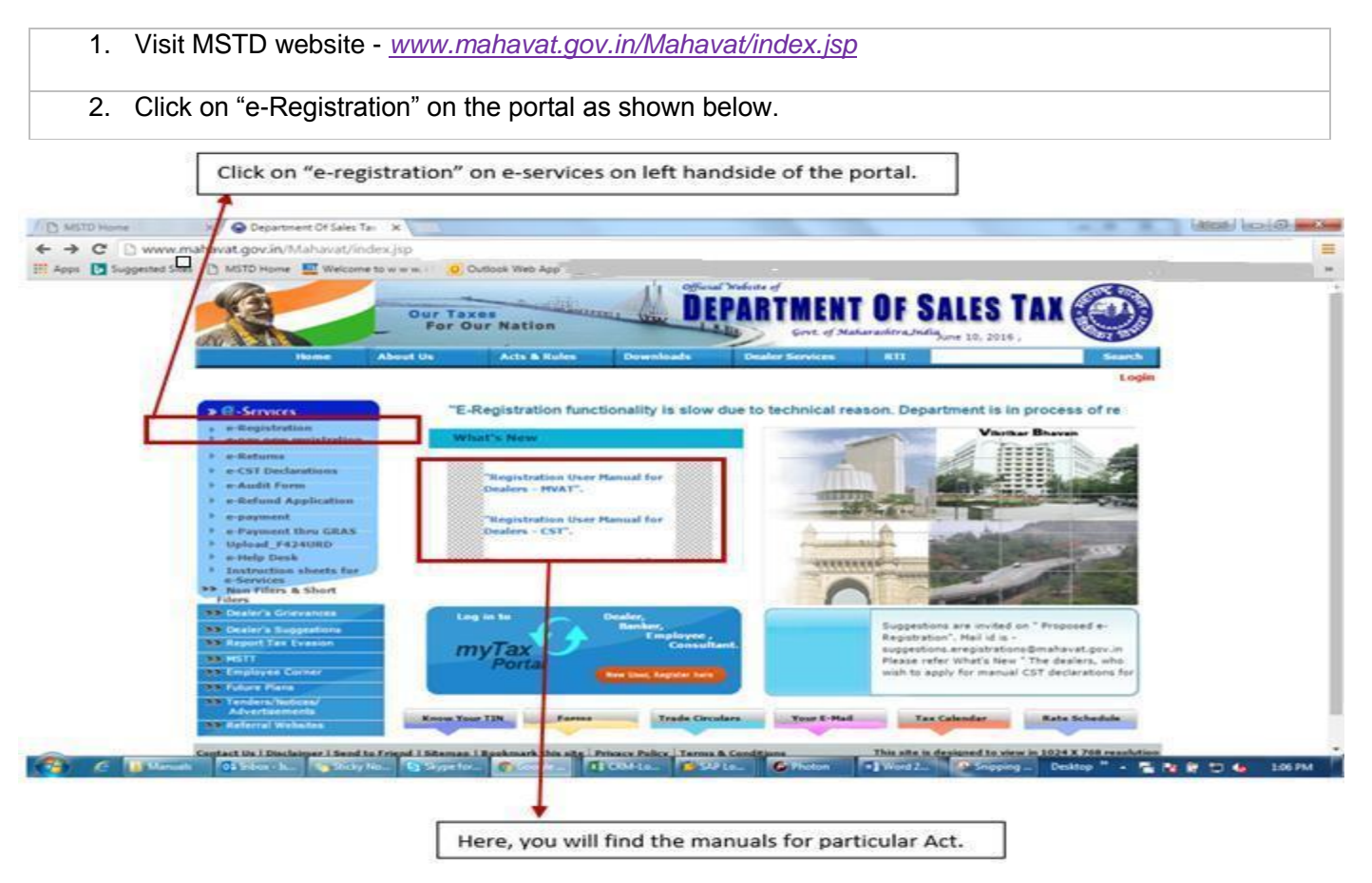

3. 'e-Registration' will navigate to another website ( as shown in Screen 2.1 )  $\rightarrow$  To login with temporary User id and password  $\rightarrow$  Click on 'Existing user. Login". (as shown in screen 2.1)

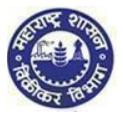

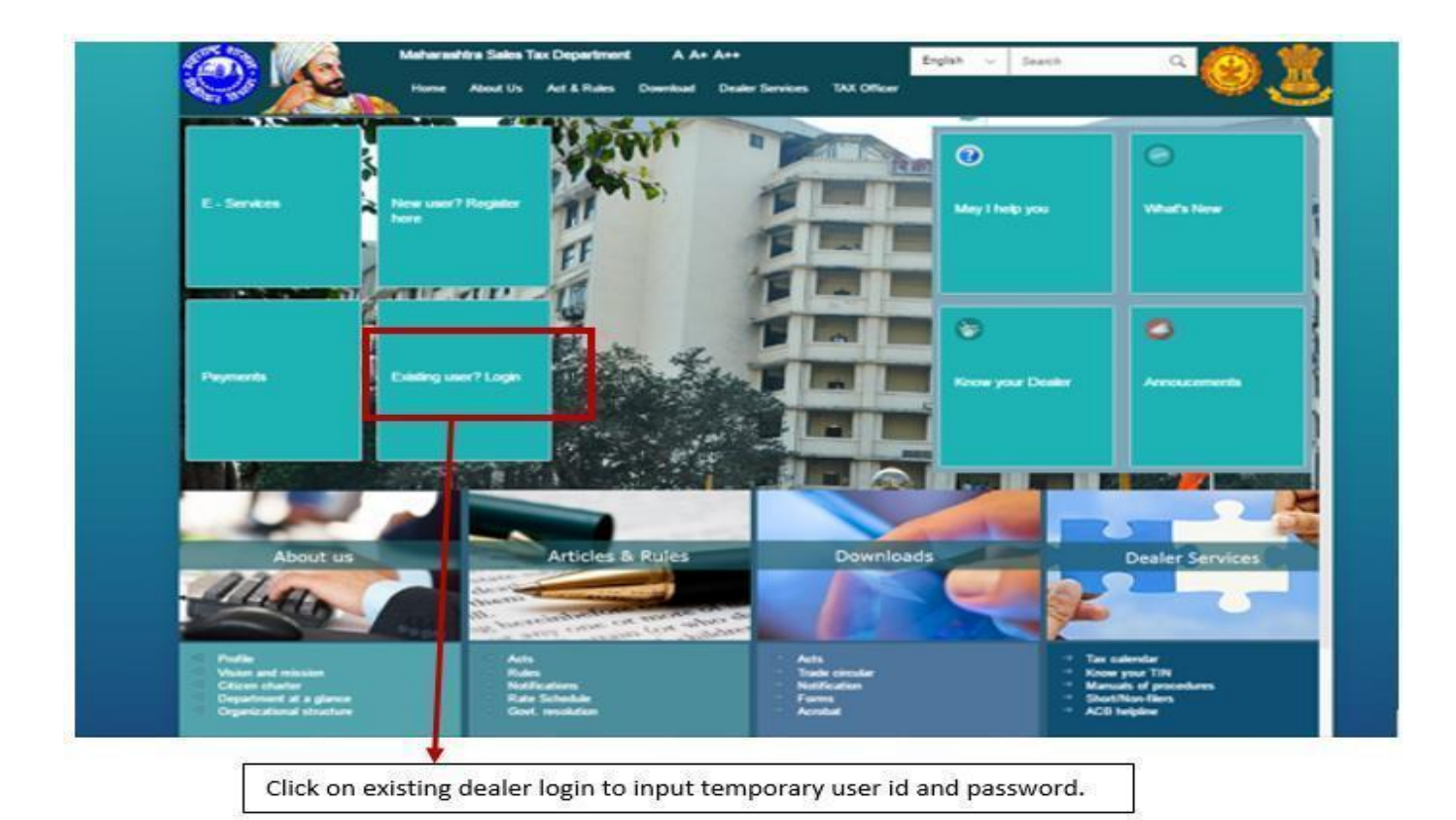

4. Click on "Forgot Password" tab in the login page.

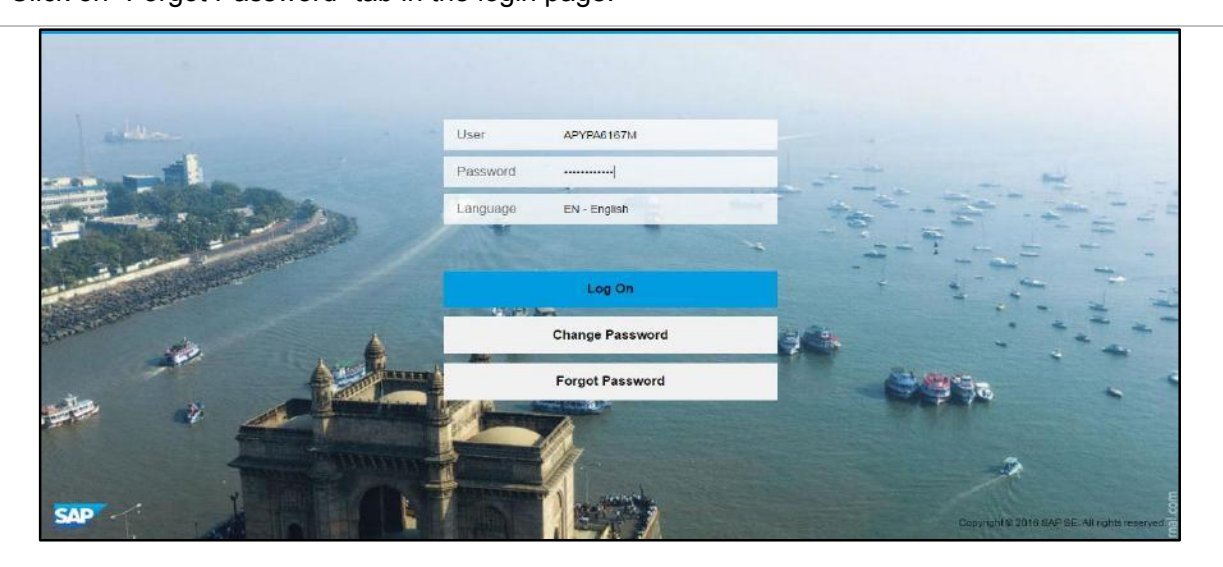

5. User clicks on Forgot password and gets below output screen.

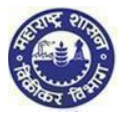

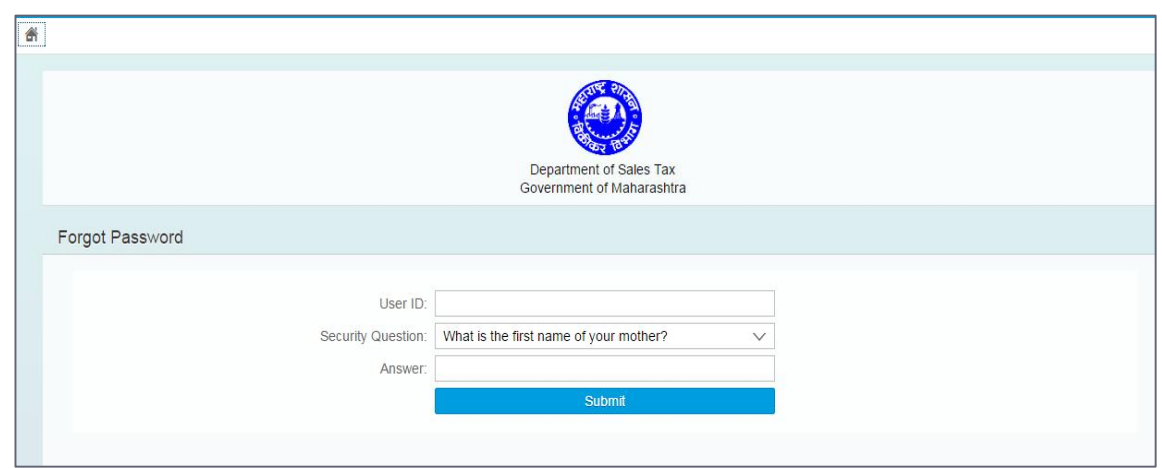

- 6. User inputs his / her temporary PAN id and inputs the answer to the security question he/ she has given during profile creation.
- 7. Submit will send a new password to dealers email id inbox.

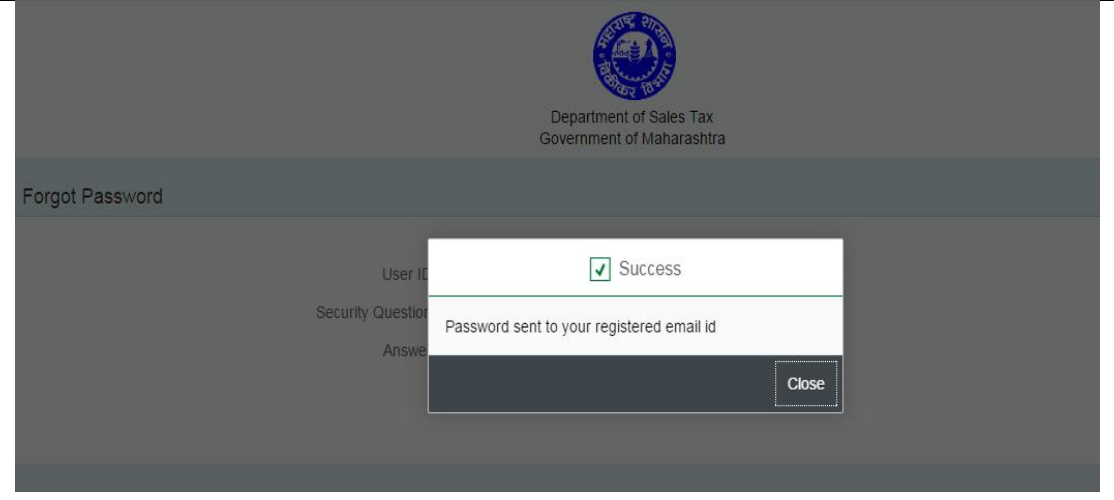

8. Applicant will receive the email as below. Also check the email in spam folder.

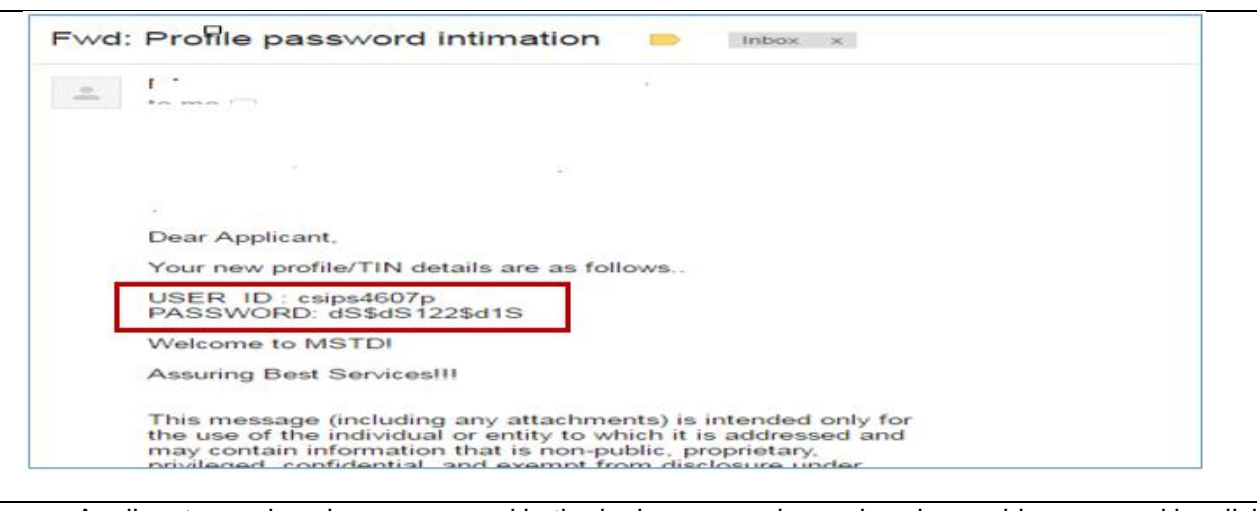

9. Applicant can give above password in the login page and can also change his password by clicking on "Change Password" option in the login page.

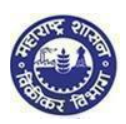

# **10. Re-submission.**

Re-submission takes place when the tax officer verifies the application data and uploaded documents and sends rejection defect memo to the dealer, if the officer finds any fault in the data or documents. The dealer receives an email for rejection defect memo. (As shown below)

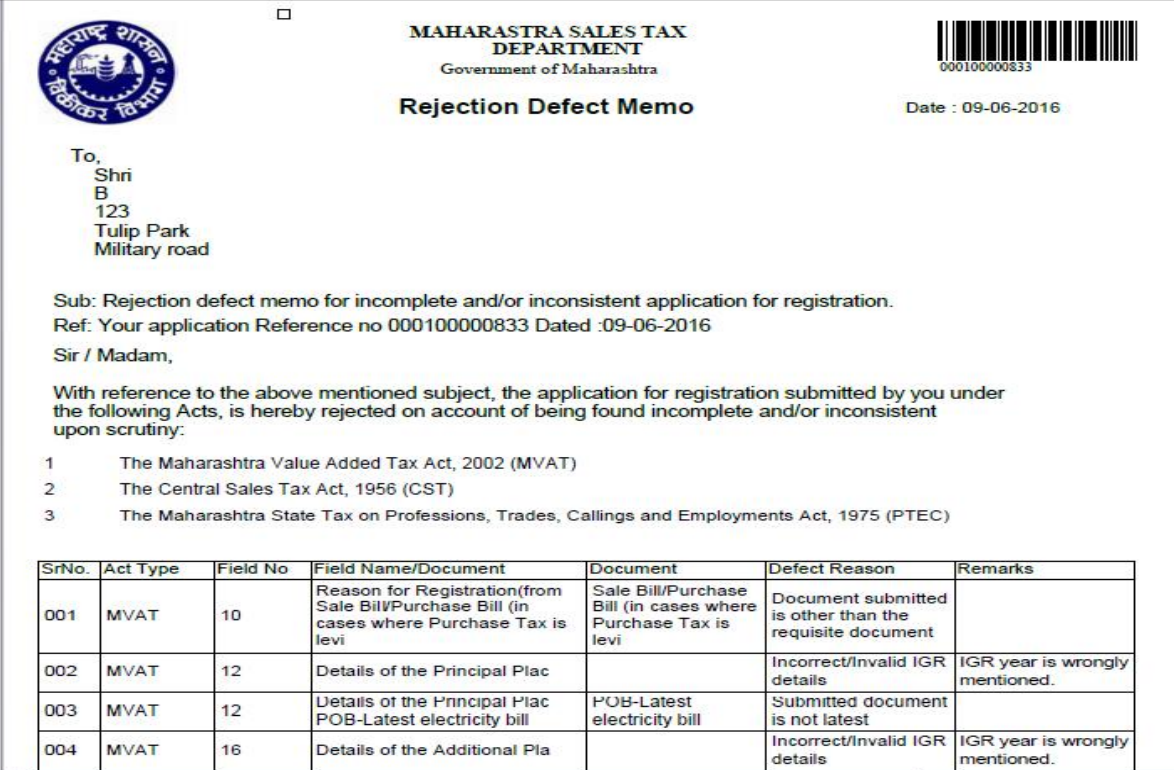

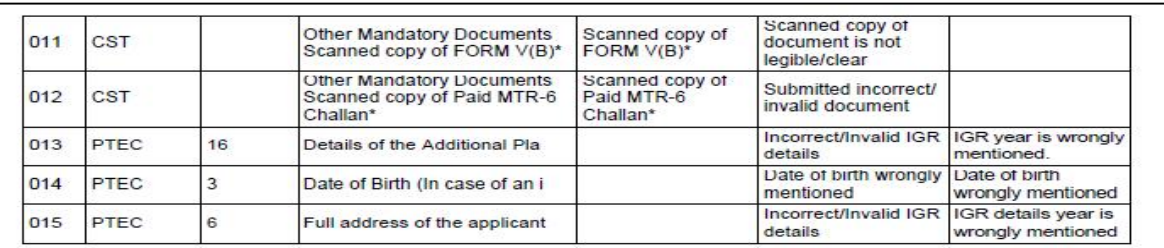

You are requested to rectify the above defects within 30 days from the date of receipt of this notice. Please<br>note that your temporary profile will be de-activated within 90 days from the date of activation of temporary<br>pr

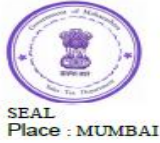

DESK ID: AHM-VAT-C-004

Signature

Date: 09-06-2016

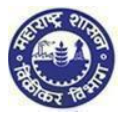

#### **Now the dealer has to login to the website and follow as mentioned below:**

11. Login with temporary login id and password.

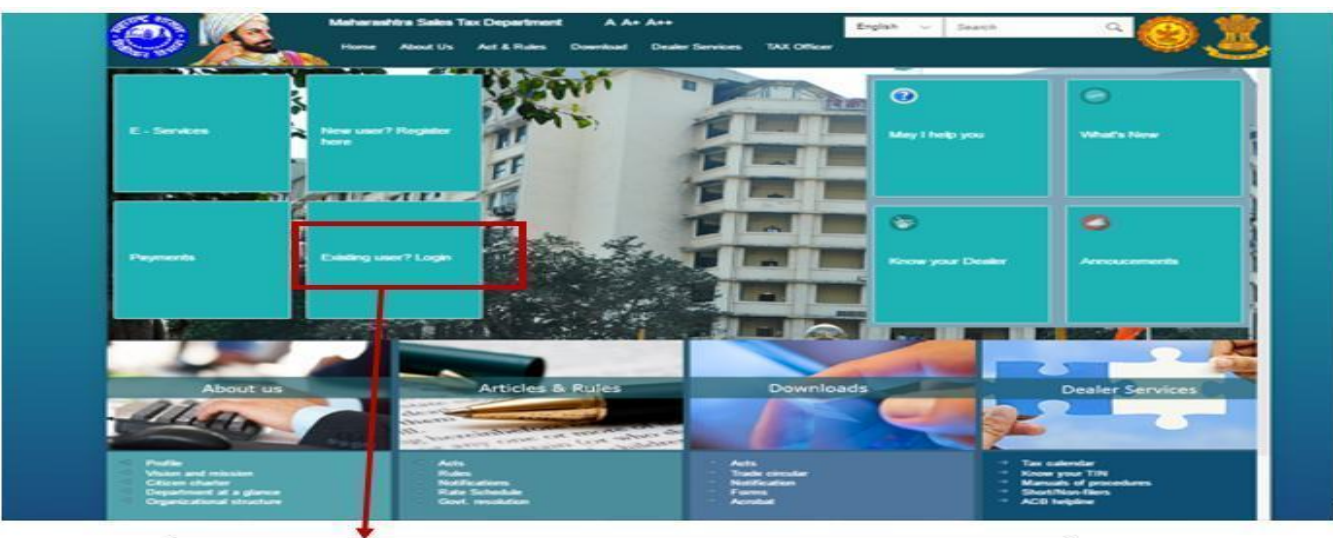

Click on existing dealer login to input temporary user id and password.

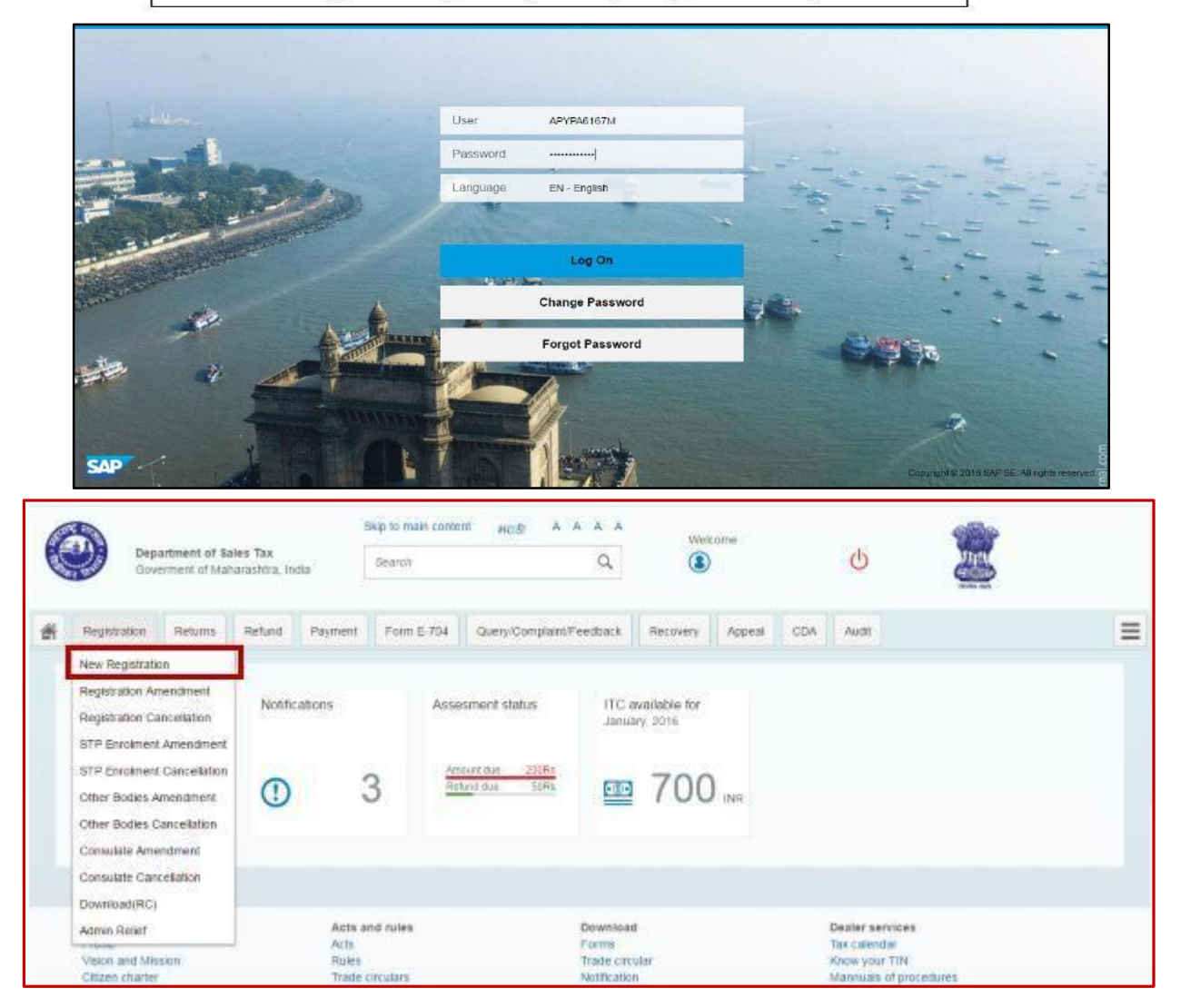

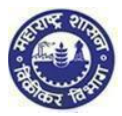

12. Select the same acts as he had selected initially while applying for registration.

**Note: - If he has selected VAT, CST, PTEC during first registration, then he will have to select the same acts while resubmission also, otherwise he will not get to see the forms.**

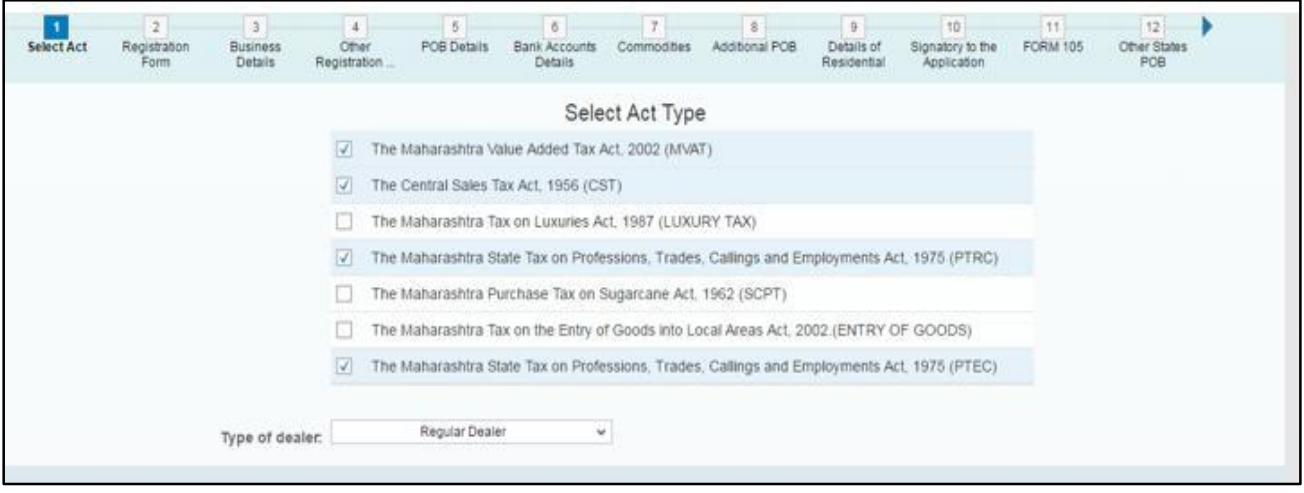

- 13. Applicant has to make the required changes as mentioned in defect memo on the form and click on "NEXT" tab on every page to save the data.
- 14. Dealer has to submit the application within 30 days from the date of receipt of defect memo.
- 15. The applicant will receive Acknowledgement with same Application Reference Number but with different submission date.
- 16. This submission date will change to resubmission date (current date).
- 17. Dealer will receive an email for resubmission with same acknowledgement number with attached pdf form.
- 18. This resubmitted form will again be allocated to the same jurisdictional sales tax officer, who had reviewed it before.
- 19. If the officer finds that the documentary details or uploaded documents are not satisfactory, then the discretion will be on the officer, either to approve or reject the form.
- 20. If the officer rejects the form again, then the dealer will have to re-apply for fresh application.

# **11. Re-application and de-activation of temporary profile:**

1. Reapplication after rejection of form should be fresh form and not the old application form.

2. Dealer's temporary login id (i.e. User id & password) will be the same as before.

3. This temporary id (PAN ID) will be active for 90 days, from the creation of last temporary id and after 90 days, this login id will be de-activated automatically by the system.

4. Dealer will have to re-apply for fresh application within the period of 90 days or else after 90 days, this login id will be at de-activated status and so the dealer will have to create a fresh temporary id using the same PAN id.

5. Dealer will have to start from the process of Creation of temporary profile id (refer step 4 of index – Create temporary profile) and make a fresh application again.